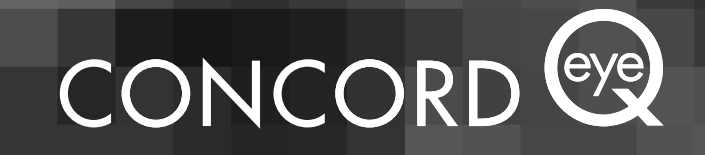

CONCORD @ 4062 AF

**AMEGAPIXELS** 

4 Megapixels

 $\overline{a}$   $\overline{a}$ 

4062 AF

CONCORD  $\mathcal Q_{\mathbf{5062 AF}}$ 

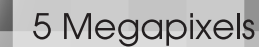

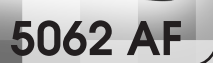

User's Guide

www.concord-camera.com

- **• E N G L I S H**
- **• F R A N Ç A I S**
	- **•** DEUTSCH
- **• E S PA Ñ O L**

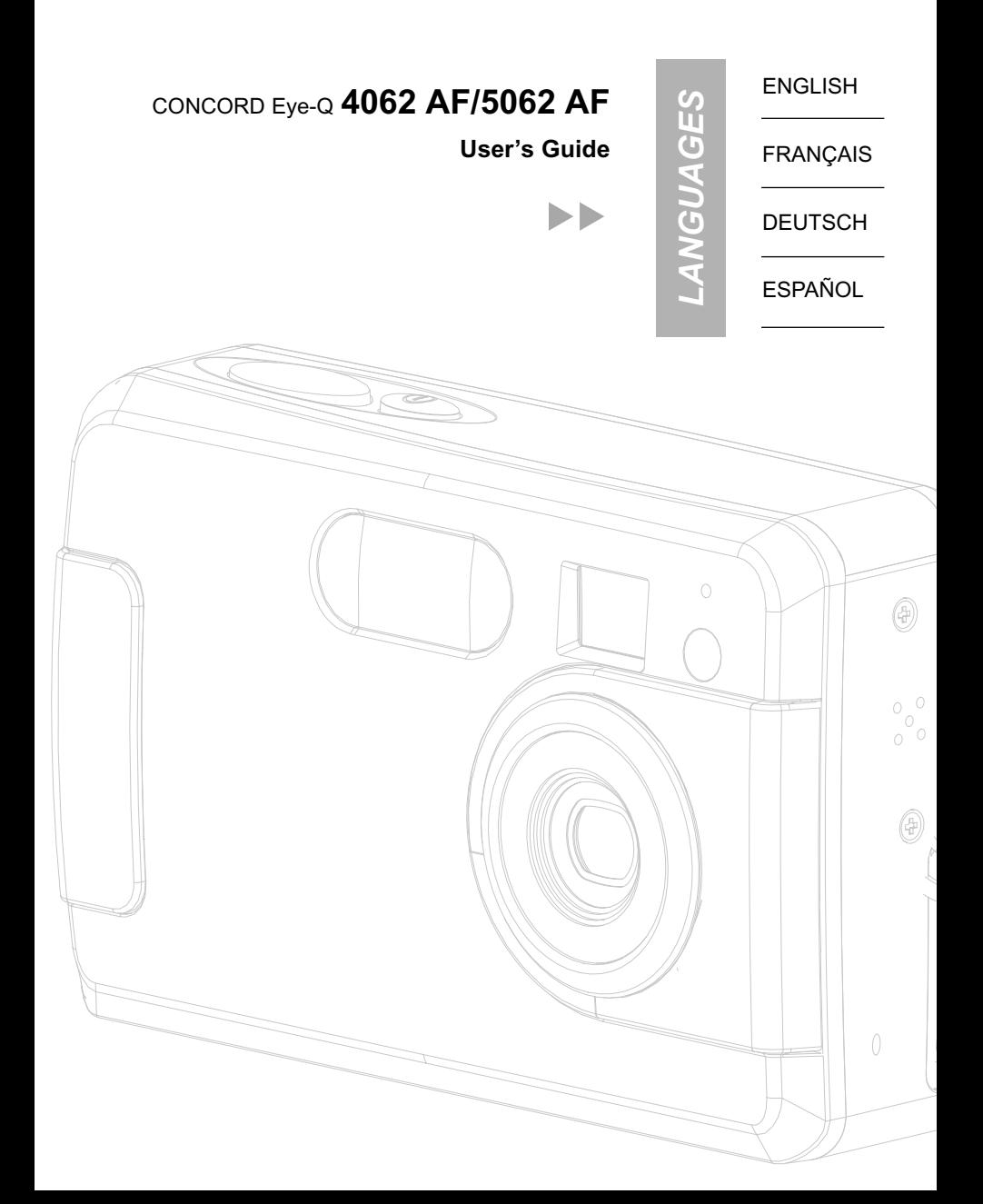

# **CONGRATULATIONS**

*Congratulations on the purchase of your new camera. Your camera has been carefully engineered and manufactured to give you dependable operation. Read this manual before operating the camera to become more familiar with it.* 

*This manual has been written and formatted with depth and detail so that you can easily follow the instructions to maximize the features of your camera.*

# **CAMERA OVERVIEW**

# **Top/Front**

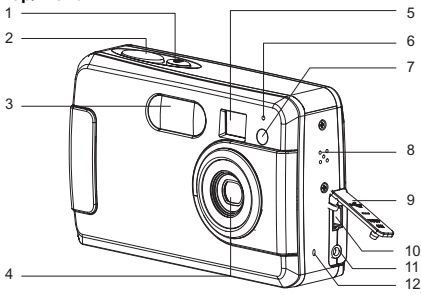

- 1. Power Button
- 2. Shutter Button
- 3. Flash
- 4. Lens / Lens Door
- 5. Viewfinder
- 6. Flash Sensor
- 7. Red-eye
- Reduction LED /
- Self-Timer LED /
- AF Assist Light
- 8. Speaker
- 9. Port Cover
- 10. Mini-USB port
- 11. TV-Out port
- 12. Microphone

### **Bottom/Back**

- 13. Flash Ready LED
- 14. Auto-Focus LED
- 15. Viewfinder
- 16. LCD
- 17. LCD On / Off Button 27. Move down / Self-
- 18. Tripod Socket
- 19. Battery/Memory Card Door
- 20. Mode Switch
- 21. Thumbnail/Wide / Tele Zoom Button
- 22. MENU Button
- 23. Move up / Flash  $( 4)$  Button
- 24. OK Button
- 25. Wrist Strap Holder 26. Move to right / Macro  $(\xi)$ Button
- Timer ( $\circ$ ) Button
- 28. Memory Card Slot 29. Battery
- **Compartment** 30. Move to left /
- **Continuous** Shot Button  $(\Box)$
- 31. Reset Button
- 32. Delete Button
- 

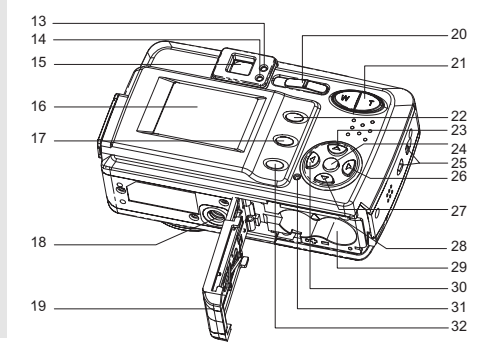

# **LCD ICONS**

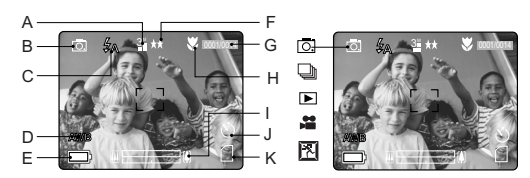

F. Image Quality

H. Macro

- A. Resolution
- **A** B. Camera Mode G. Frame Counter
- C. Flash / Scene Selection
	- I. Zoom Bar
- D. White Balance J. Self-Timer
- E. Battery Level K. Memory Card
- : Single Shot
- **h**: Continuous Shot
- **E** : Review
- : Video Clips
- $\mathbb{E}$  : Sport

#### **Camera Features**

- **AWB** 5.0 Megapixels, 2560 x 1920 Resolution • 4.0 Megapixels, 2272 x 1704 Resolution (Concord Eye-Q 4062 AF) (Concord Eye-Q 5062 AF)
- 1.5" Color LCD (Concord Eye-Q 4062 AF) 1.8" Color LCD (Concord Eye-Q 5062 AF)
- 6x Digital Zoom
- AVI Movie with Sound
- 7 Preset Scenes
- Macro Mode
- Continuous Shooting Mode
- Self-Timer
- Multi-area Auto Focus and Center Spot Auto Focus /AF Assist Light
- 16MB Internal Memory, SD Card Slot
- Compatible with Windows® 98/98SE/2000/ME/ XP and Mac OS 9.0, 9.1, 9.2 & X 10.1

# **TABLE OF CONTENTS**

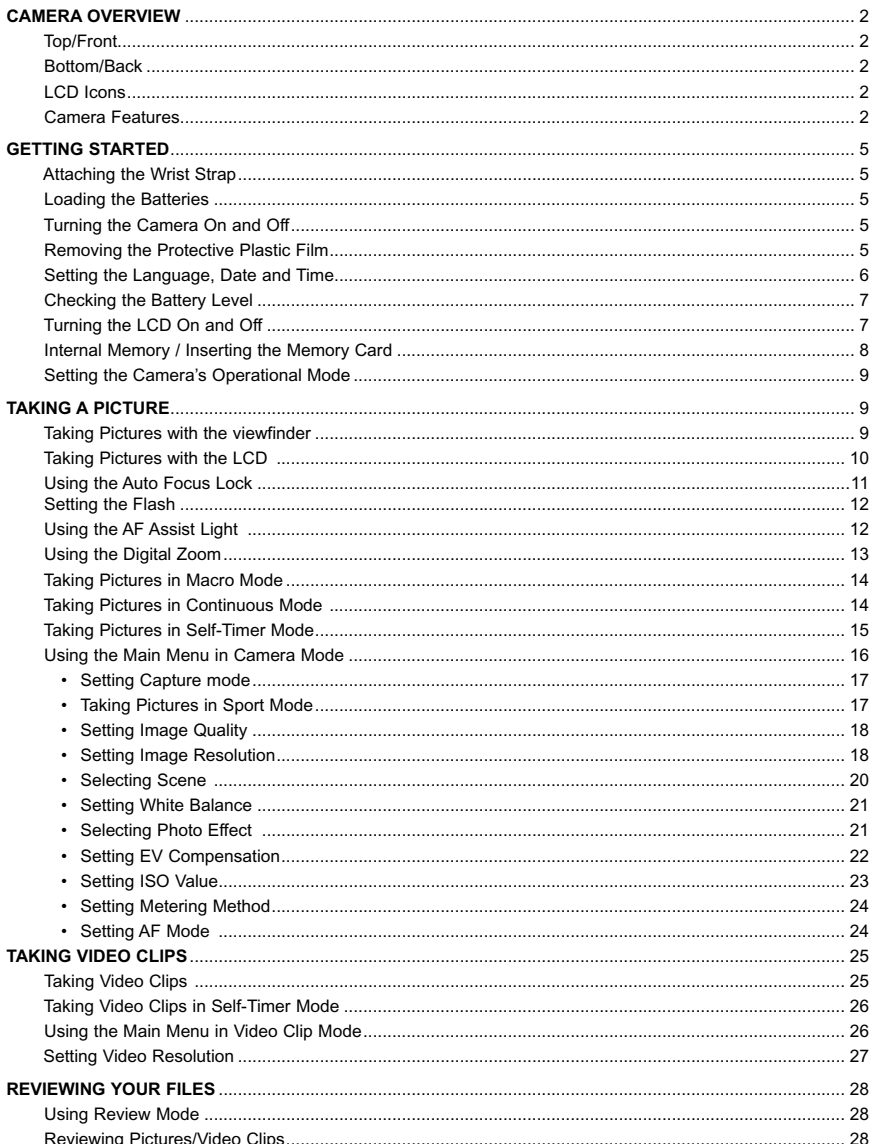

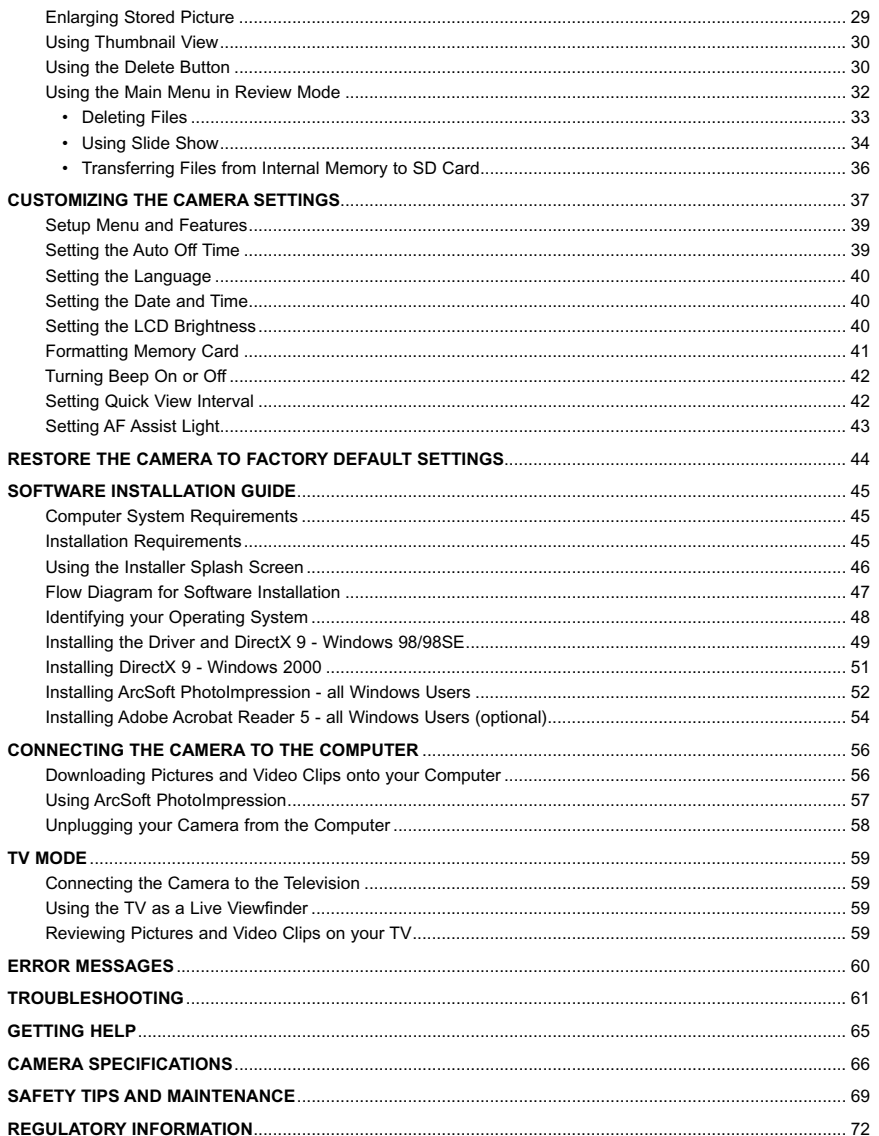

# **GETTING STARTED AWB** ⁄ ⁄

# **ATTACHING THE WRIST STRAP AWB** ⁄ ⁄

Please attach the wrist strap to prevent dropping the camera.

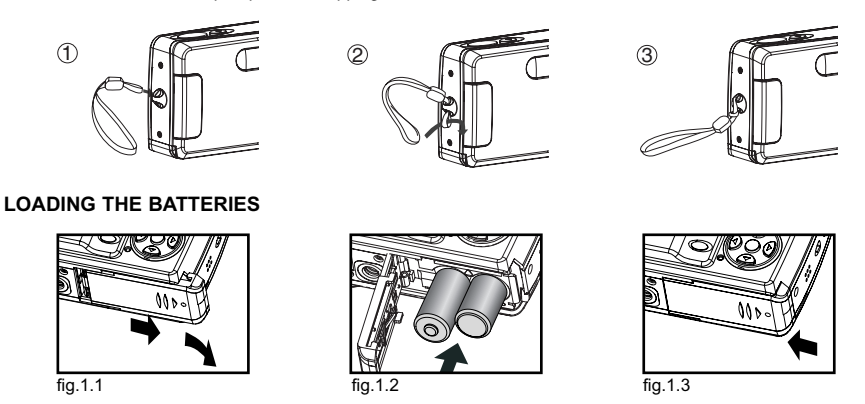

The camera can use 2x AA alkaline, lithium or rechargeable batteries to operate. Rechargeable Batteries (NiMH) are highly recommended.

- 1. Slide the Battery/Memory Card door in the direction of the arrow, and lift it open. (fig.1.1)
- 2. Insert the batteries according to the polarity indication label on the edge of the battery compartment. (fig.1.2) **A**
- 3. Shut the Battery/Memory Card door by sliding it in the opposite direction of the arrow, and close it securely. **A** (fig.1.3)

# **TURNING THE CAMERA ON AND OFF**

The Power button is located on the top of the camera.

- 1. Press and hold the Power button ( $\cap$ ) for about 1 second to turn the camera on.
	- The Concord logo will show on the LCD for about 2 seconds.
	- If the camera is in Camera Mode ( $\overline{\circ}$ ) or Video Clip Mode ( $\bullet$ ), the lens cover will open.
	- The LCD will turn on automatically and display live viewfinder. **AWB**
- 2. To turn the camera off, press the Power  $($   $\oplus$   $)$  button.

#### **Note:** To extend battery life,

- The LCD will be off after 1 minute of inactivity. After the LCD is automatically turned off, the Flash Ready LED blinks. Press any button to reactivate the LCD.
- The camera will automatically power off after 2 minutes of inactivity. Press and hold the Power ( $\circled{0}$ ) button for about 1 second to turn the camera back on.

# **REMOVING THE PROTECTIVE PLASTIC FILM**

To prevent the LCD from damaging during transportation, the LCD is covered with a clear plastic film. To get a **AWB** clearer view of the subject while taking pictures, please remove the protective film.

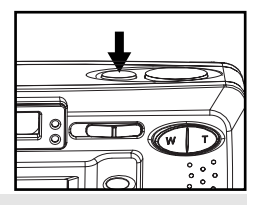

5

# **SETTING THE LANGUAGE, DATE AND TIME**

When the camera is powered on for the first time, the Language, Date and Time menus will appear.

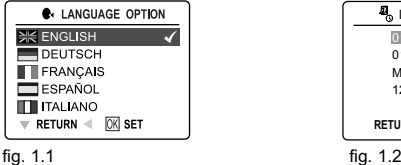

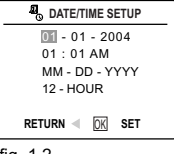

- 1. Press  $\triangle$  or  $\nabla$  to highlight the language you would like to use. (fig. 1.1)
- 2. Pressing the **OK** button to select. The next screen shows date/time setup page. (fig. 1.2)
- 3. Press  $\blacktriangleright$  to highlight the Date field, the Time field, the Date Format field or the Time Format field. The selected segment will blink.
	- When the Time format is reached, keep pressing  $\blacktriangleright$  : The cursor will return to the Date Field.
- 4. Press  $\triangle$  or  $\blacktriangledown$  to change the number in the blinking position, and press  $\blacktriangleright$  to go to other fields.
- 5. Press the **OK** button to exit date/time setting. The next screen displays live viewfinder.

#### **Note:**

1. Each language will set the default setting for date format and TV option. To change the TV setting, please 1 refer to page 59.

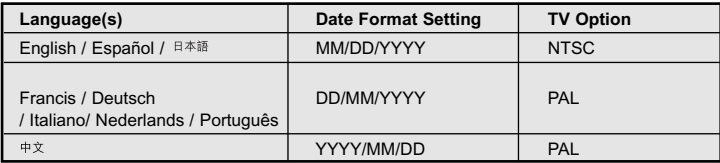

2. If the battery is removed or dead for about 4 minutes, the date/time will return to its default setting. When you power on the camera again, the Date/Time setup screen will show on the LCD. You can either reset date/time by following steps 3-5 above or skip the date/time setting first by pressing the **OK** button and then set the date/time when you like by referring to p.40.

# **CHECKING THE BATTERY LEVEL**

**EnCHECKING THE BATTERY LEVEL** The battery level indicator represents the level of power of the batteries. The meaning of each icon is as follows:

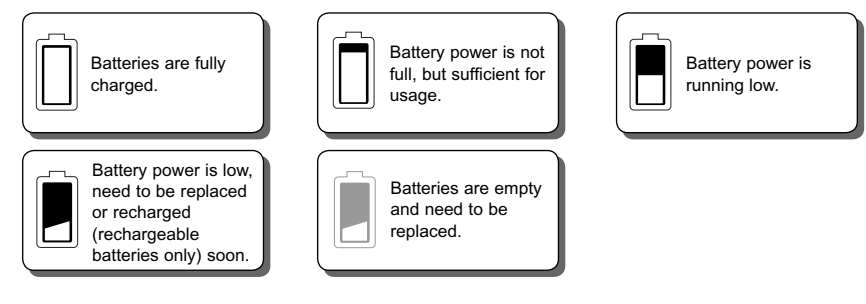

#### **Note:**

- The camera's battery level indicator may not accurately reflect the state of rechargeable batteries even when the rechargeable batteries have been fully recharged due to the inherent problem with rechargeable batteries. For better performance, please use Ni-MH rechargeable batteries.
- Remove the batteries from the camera if they will not be used for an extended period of time to prevent corrosion or battery leaks.

# **TURNING THE LCD/ICONS ON AND OFF**

The camera has a 1.8" LCD (Concord Eye-Q 5062 AF) or 1.5" LCD (Concord Eye-Q 4062 AF) which can frame subjects for image and video clip capture, review stored images, video clips, and display the current camera settings.

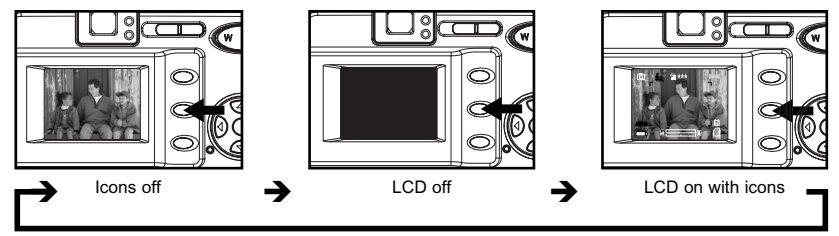

Use the  $(|\Box|)$  button to toggle the LCD mode. The LCD mode changes each time the button is pressed.

#### **Note:**

- To save battery power, you may turn off the LCD display. **AWB**
- The LCD will also automatically power off after one minute of inactivity. The flash LED blinks when the LCD is auto-powered off. Press any button to turn the LCD back on.
- $\cdot$  In ( $\blacktriangleright$ ) Review Mode, only the LCD icons can be turned on or off.

# **INTERNAL MEMORY/INSERTING THE MEMORY CARD**

#### **Internal Memory**

The camera is equipped with 16MB of internal memory, which can be used right away.

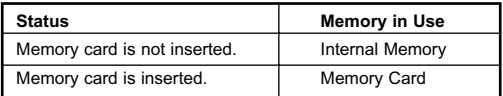

**NOTE!:** The files stored in the internal memory will remain in the internal memory until the Transferring Files feature is selected. Please refer to the Transferring Files section on page 36.

#### **Inserting the Memory Card**

In addition to having a 16MB internal memory, the camera can use Secure Digital (SD) memory cards to store images and video clips.

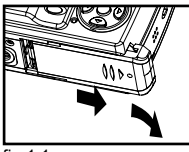

fig.1.1 fig.1.2 fig.1.3

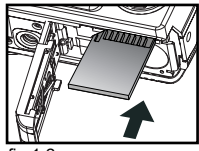

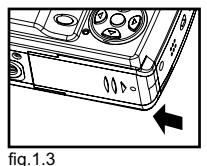

- 
- 1. Slide the Battery/Memory Card door in the direction of the arrow (fig. 1.1), and lift it open.
- 2. Insert the memory card in the direction as shown in fig.1.2, and push it firmly into the SD card slot as far as it will go. A click sound can be heard when the SD card is fully engaged.
- 3. Close the Battery/Memory Card door. (fig. 1.3) Make sure it's closed securely.

#### **Removing the Memory Card**

- 1. Press the memory card with the finger-tip. The card will eject up.
- 2. Pull the card out.

## **Note:**

- The camera can support SD cards up to 512 MB.
- When the SD card is inserted, power on the camera, the camera will first check if the SD card is valid. If it is, it will set the SD card as storage; otherwise it will request for formatting. Format the SD card (refer to p.41) if you want to use the SD card as storage, otherwise the memory locked icon will be shown on the LCD and Shutter button will be disabled.
- If the SD card is locked, when the camera is powered on, no image can be taken by pressing the Shutter button. In this case, please power off the camera first, then take out the SD card and unlock the SD card, and then reload the SD card.

# **SETTING THE CAMERA'S OPERATIONAL MODE**

The camera has 3 operational modes: Camera Mode, Review Mode and Video Clip Mode.

To change the camera operational mode, slide the mode switch horizontally to the corresponding position. **A**

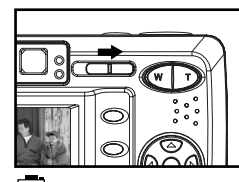

**En**

**Camera Mode** Use the camera mode to take pictures or to customize your camera settings for picture taking.

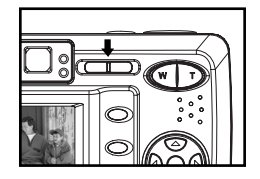

**Review Mode** Use the review mode to browse through images and video clips, to delete images and video clips, to play a slide show, or to transfer the images/video clips from the internal memory to the SD card.

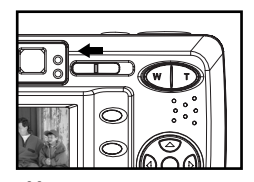

**Video Clip Mode** Use video clip mode to capture video clips with sound or to customize your camera settings for video clip recording.

# **TAKING PICTURES**

# **TAKING PICTURES WITH THE VIEWFINDER**

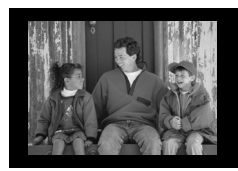

- 1. Turn the camera on.
- 2. Set the camera to  $(\sqrt{2})$  Camera Mode.
- The LCD can be switched off to save battery power by pressing the  $(|\square|)$  button.
- 3. Frame the subject in the viewfinder. (fig.1.1)
- 4. Press the Shutter button half-way to activate the auto-focus until the green AF LED stops blinking. • The camera will automatically determine the right focus, and a rapid click sound can be heard.
- **Note:** For more information on Focus Lock, please go to page 11. To change AF mode, please refer to p. 24.
- 5. Press the **Shutter** button fully to capture the image. (fig.1.3)
	- The camera will make a click sound. **A**
		- The camera will beep when the image is captured. **A**
		- When the image has been captured, the Flash Ready LED next to the viewfinder will blink to indicate that the image is being stored.

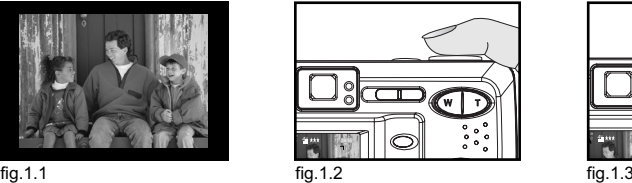

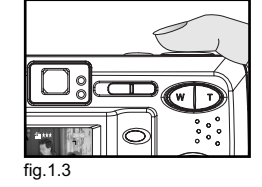

# **About Flash Ready LED**

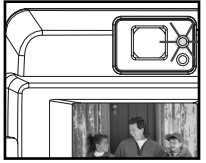

#### **Steady**

The camera is capturing a video clip or storing a picture or a video clip.

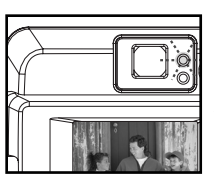

### **Blinking**

The flash is recharging, or LCD is auto powered off.

**Note:** Do not power the camera off or change camera mode while the camera is capturing or storing a picture or a video clip. Otherwise, the picture or video clip may become corrupted.

# **TAKING PICTURES WITH THE LCD**

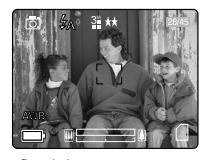

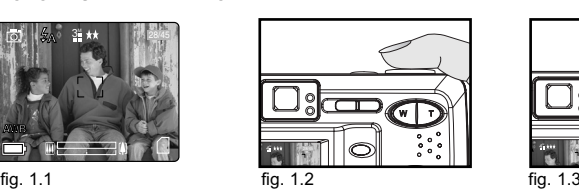

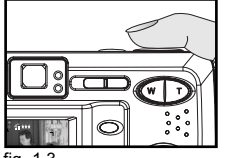

- 1. Set the camera to  $(\sqrt{2})$  Camera Mode.
- 2. Frame the subject in the LCD. (fig.1.1)
- 3. Press the **shutter** button half-way to activate the auto-focus lock until the green AF LED stops blinking and 5 2 the AF frame turns green. (fig.1.2)

• The camera will automatically determine the right focus, and a rapid click sound can be heard. 30

**Note:** For more information on Focus Lock, please go to p. 11. To change AF mode, please refer to p.24.

- 4. Press the **shutter** button fully to capture the image. (fig.1.3)
	- When the image has been captured, the Flash Ready LED next to the viewfinder will blink to indicate that the image is being stored. **A**
	- A preview of the image will be displayed on the LCD for 1 second. To change the preview interval, please **A** refer to p.42.
	- The picture counter number displayed in the LCD will be updated. **AWB**
- 5. If you are not satisfied with the image, you may simply press ( $\text{m}$ ) button to delete the image before it is saved. For details, please refer to p.30.

# **USING AUTO-FOCUS LOCK**

This feature can be used to freeze the focus when the subject is not located in the center of the picture.

## **About Auto-Focus LED**

When the **shutter** button is pressed half-way, the auto-focus feature will be activated and the Auto Focus (green) LED will display the status of the auto focus lock.

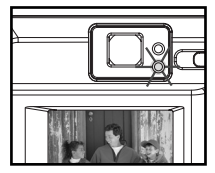

**About Auto-Focus Frame**

**Steady** The subject is in focus.

**Blinking** The camera is setting the focus.

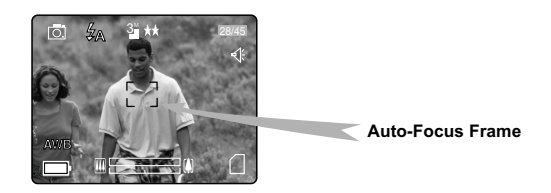

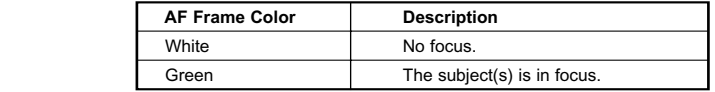

*Using the focus lock:*

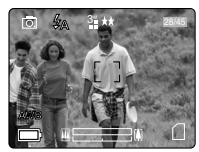

fig. 1.1

- 1. Position the subject in the frame center. (fig.1.1)
- 2. Press the **Shutter** button halfway down until the AF frame turns green and the green AF LED stops blinking. (fig.1.2)
- **AWB** 3. Recompose your picture. (fig.1.3)
	- Keep the Shutter pressed half-way while recomposing the picture.
- 4. Press the **Shutter** button fully to capture the picture. (fig.1.4)

**Note:** The AF LED will continue blinking in the following conditions:

- moving the camera slightly. 1. There are several subjects at different distances within the focus lock area. Recompose the picture by
- **A** 2. There is no color contrast. Recompose the picture with a subject that contains more color.
- 3. There is insufficient lighting. Increase the lighting in the surrounding area.
- 4. Please refer to P.11 to change Auto Focus Mode and refer to P.24 to change AF assist light setting.

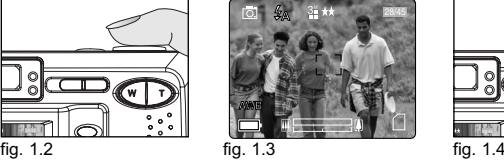

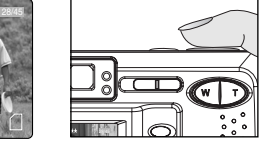

# **SETTING THE FLASH**

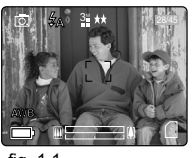

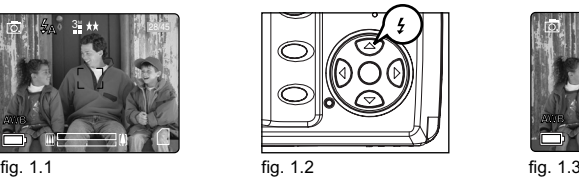

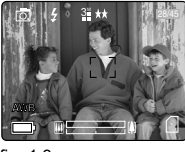

# *How to set the flash:*

Press  $\triangle$  /  $\frac{I}{2}$  repeatedly until the desired indicator appears on the LCD.

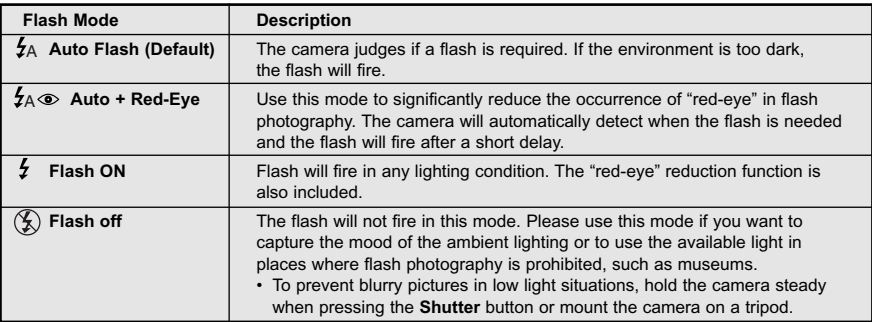

#### **Note:**

- The flash needs to recharge after it is fired. If the **Shutter** button is pressed while the flash is charging, the Flash Ready LED will blink. Please wait a few moments and press the **Shutter** button again to take a picture.
- Changing the Scene Selection may deactivate the flash setting. Please refer to p.20 for more information.

# **USING AF ASSIST LIGHT**

The AF Assist Light will help to set the focus in low light conditions.

- 1. Half press the Shutter button and the AF Assist Light will automatically be on when there is insufficient light.
- 2. Fully press the Shutter button to take a picture. (For the details of taking pictures, see page 9.)

# **USING DIGITAL ZOOM**

Press T (tele) to zoom in your subject, and press W (wide) to zoom out or return to the normal mode.

### 1x \_ 4x Zoom

**En**

The image increases in size on the LCD.

**Original Size** 

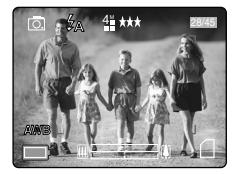

6x Digital Zoom

The image contained within the red frame is the image recorded.

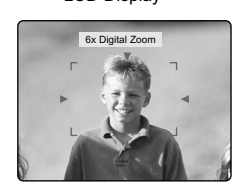

**4x Zoom LCD Display** 

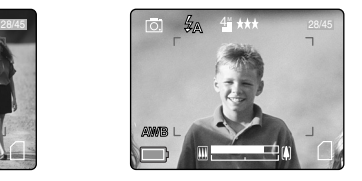

Actual Image Recorded

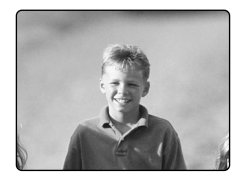

LCD Display **Actual Image Recorded** 

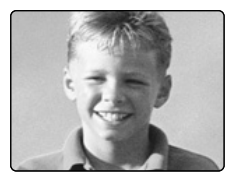

#### **Important:**

- 1. Hold your camera steady while using Digital Zoom to prevent blurriness in the photograph due to camera movement. It is recommended to either place your camera on a steady surface or use a tripod.
- 2. For best results, stand at least 28 in. (70cm) away from the subject in normal mode.
- 3. The image quality may degrade slightly with Digital Zoom.
- 4. Digital Zoom can only be monitored with the LCD and not through the optical viewfinder.

# **TAKING PICTURES IN MACRO MODE (CLOSE-UP SHOOTING) AWB**

This mode enables the camera to capture pictures in close distances.

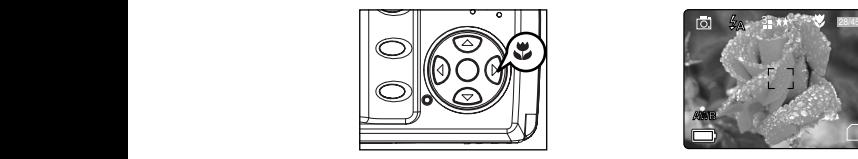

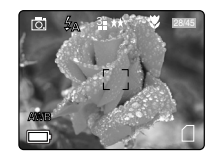

- 1. Press the  $\blacktriangleright$  button. The Macro icon ( $\clubsuit$ ) will be displayed on the LCD.
- 2. Frame the subject in the LCD.
	- The best shooting range is from 15 cm to 70 cm. (6 in. 28 in.)
- 3. Press the **shutter** button half-way to activate the focus until the green AF LED stops blinking and the AF 5 frame turns green.
- 4. Press the **shutter** button fully to take the picture. 30

## **Note:**

- 1. When Macro mode is selected, the camera will turn the LCD on if it is turned off. **A**
- 2. Zoom button will not work in Macro mode.

# **TAKING CONTINUOUS PICTURES**

This feature enables the camera to capture a continuous series of pictures while the shutter button is pressed down.

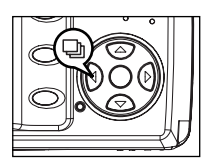

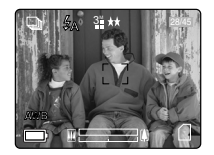

- 1. Press the  $\blacktriangleleft$  button. The Continuous Shot icon ( $\Box$ ) will be displayed on the LCD.
- 2. Frame the subject in the LCD screen and press the **shutter** button half-way to activate the focus until the green AF LED stops blinking and the AF frame turns green.
- 3. Press the **shutter** button fully to capture the pictures.
	- The camera will automatically capture 7 continuous images at approximately 3 images per second in 1600 x 1200 resolution.
- 4. If you do not want to take continuous pictures anymore, press the < button once until the Continuous Shot icon  $\left(\overline{\Box}{}\right)$  disappears from the LCD.

## **Note:**

- In continuous shooting mode the flash is disabled as the recharging time will slow it down.
- The camera will only capture pictures in 1600 x 1200 resolution in continuous shooting mode.
- The LCD will be blank when the images are taken in the Continuous Shooting Mode.

14

# **TAKING PICTURES WITH SELF-TIMER**

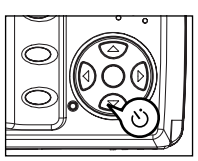

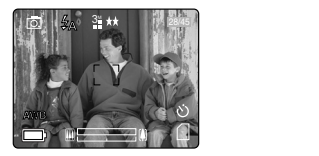

- 1. In ( $\overline{0}$ ) Camera Mode, press  $\blacktriangledown$  button, the Self-Timer icon (  $\Diamond$ ) will appear on the LCD.
- 2. Place the camera on a flat surface or tripod.
- 3. Use the LCD to compose the picture, and then press the **Shutter** button to activate the Self-Timer. 2 The Self-Timer LED will blink slowly for 7 seconds, faster for the remaining 3 seconds and then the image 5 will be captured.

#### **Note:**

- The Self-Timer is automatically deactivated once the image is taken.
- $\cdot$  To deactivate the Self-Timer before taking a picture, press  $\blacktriangledown$  button until the Self-Timer icon (  $\backslash$  ) ) disappears.

#### **Photography Hints - AWB**

Since the Self-Timer LED indicator on the front of the camera flashes, you have time to join in the photograph and know the camera is done taking a picture when the Self-Timer LED light stops blinking.

# **USING THE MAIN MENU IN CAMERA MODE**

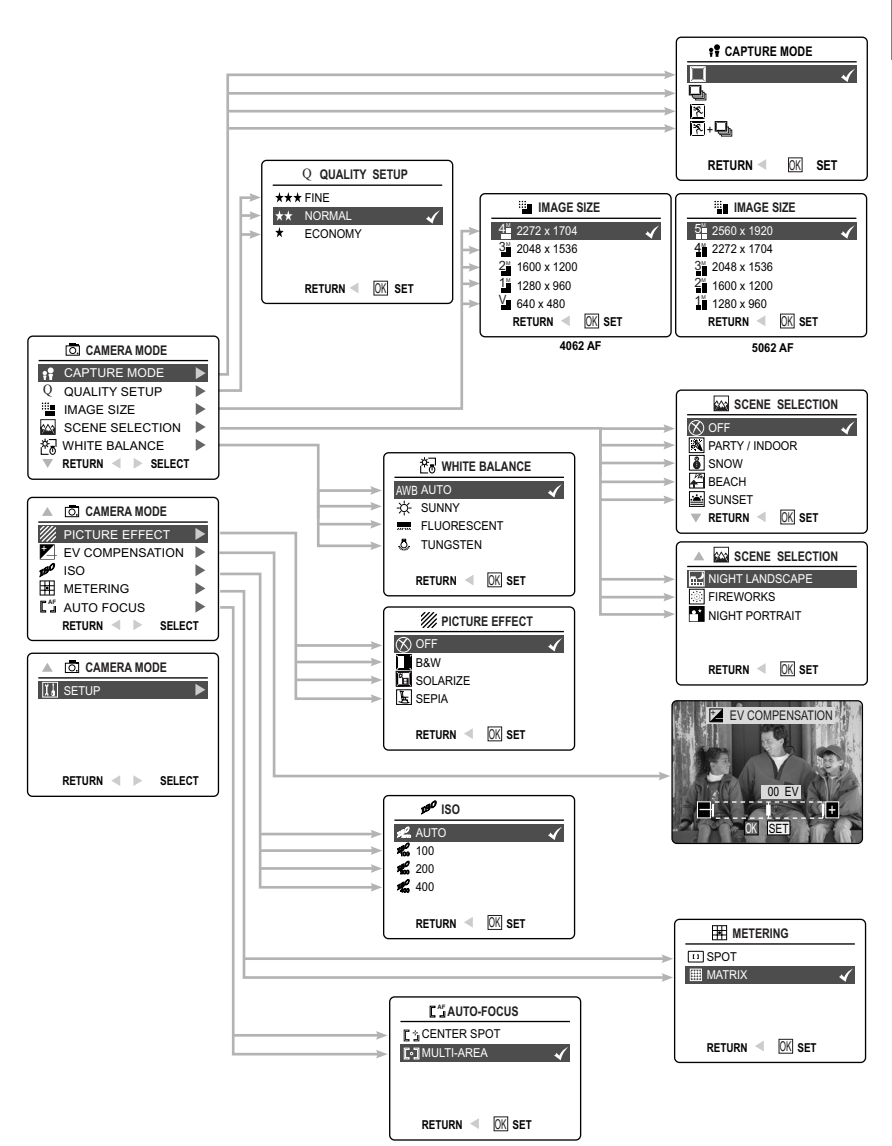

# **USING THE MAIN MENU IN CAMERA MODE**

**ENG A PICTURE<br>
FOLLOW THE MAIN MENU IN CAMERA MODE**<br>
Follow the steps below to set the advanced shooting options in the camera through the Main Menu.

- 1. Turn the camera on.
- 2. Set the mode switch to  $(\overline{0})$  Camera Mode.
- 3. Press the **MENU** button to display the main menu.
- 4. Press  $\triangle$  or  $\nabla$  until the desired option is highlighted.
- $5.$  Press  $\blacktriangleright$  to enter the submenu.
- 6. Press  $\triangle$  or  $\blacktriangledown$  in the submenu to toggle between the options.
- 7. Press the **OK** button to make a selection.
	- All selections will be marked by a red check mark.
- 8. To return to the previous menu, press  $\blacktriangleleft$ .
- 9. To exit the menu at any time, press the **MENU** button.

# **SETTING CAPTURE MODE**

The Capture Mode Menu has 4 features to choose for taking pictures.

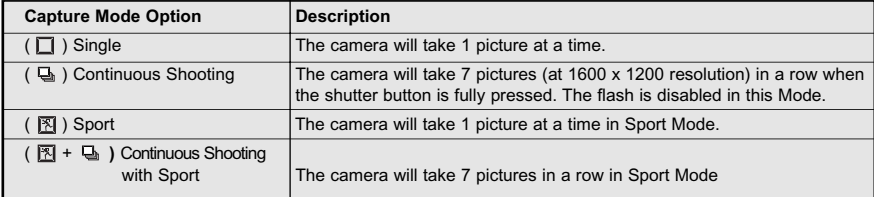

**Note:**

- Flash will be deactivated in Continuous shot.
- Flash will be turned off when Sport mode is selected.

# **TAKING PICTURES IN SPORT MODE**

This mode is used to shoot sports and other high-speed activities. The camera will automatically choose a higher shutter speed and wider aperture to capture fast-moving action without blurring/blurriness.

#### *Setting Sport Mode:*

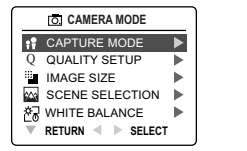

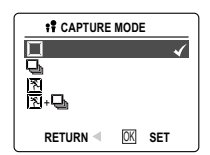

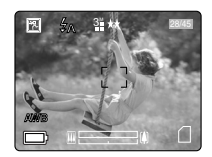

- 1. In the main menu, press  $\blacktriangleright$  to enter the Capture Mode submenu.
- 2. Press **▲** or  $\blacktriangledown$  to highlight Sport (  $\boxtimes$  ) or Sport + Continuous shot (  $\boxtimes$  +  $\boxplus$  ).
- 3. Press **OK** to enter the mode.

#### *Taking a picture in Sport Mode:*

- 1. Frame the subject in the LCD.
- 1. Trains the staged in the ESB.<br>2. Press the **Shutter** button half-way to activate the focus until the green AF LED stops blinking and the AF frame turns green.
- 3. Press the **Shutter** button fully to take the picture.

#### **Note:**

- Flash will be turned off when Sport mode is selected.
- Hold your camera steady to prevent blurriness. It is recommended to either place your camera on a steady surface or use a tripod.

## **SETTING IMAGE QUALITY**

The Image Quality setting determines the amount of compression used to reduce the size of the stored image file in order to economize space in the memory card or internal memory.

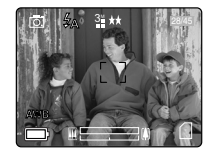

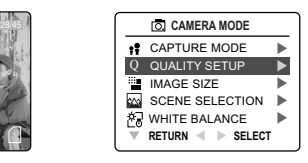

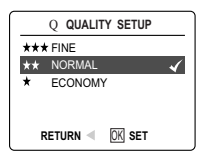

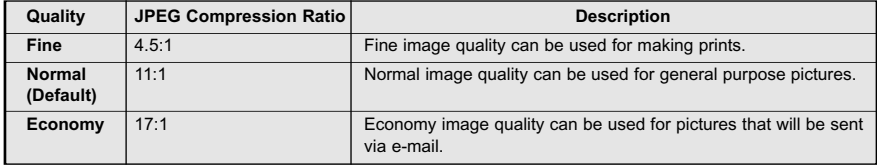

#### *How to change the quality:*

- 1. When (  $\mathbb Q$  ) Quality is highlighted, press  $\blacktriangleright$  to enter the (  $\mathbb Q$  ) Quality Setup submenu.
- 2. Press  $\triangle$  or  $\blacktriangledown$  until the desired setting is highlighted.
- 3. Press the **OK** button to select the Quality mode. **A A A**
- 4. Press the **MENU** button to return to picture taking mode.

# **SETTING IMAGE RESOLUTION**

*Images Stored on 16MB memory (approx.):*

Image Resolution determines the size of a captured image. Higher resolution images contain more details and have larger file sizes.

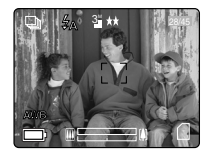

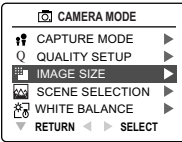

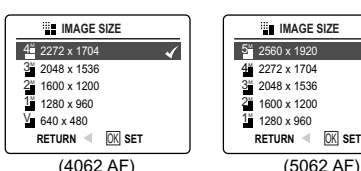

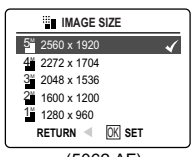

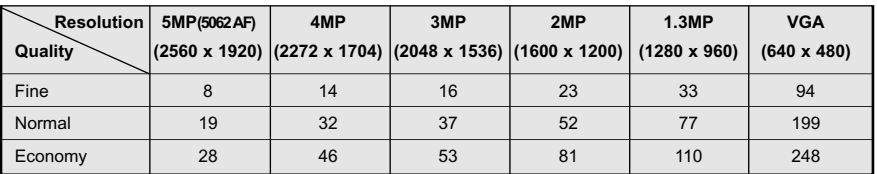

#### *Images Stored on 32MB memory (approx.):*

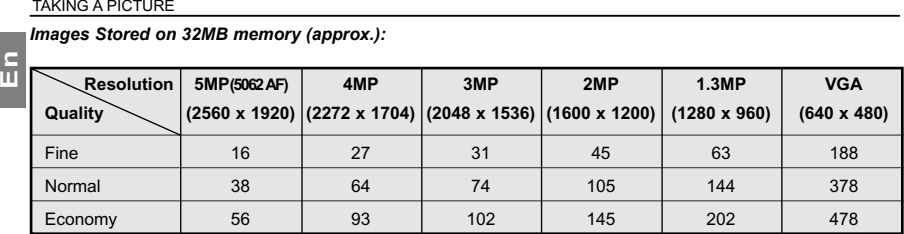

*Images Stored on 64MB memory (approx.):*

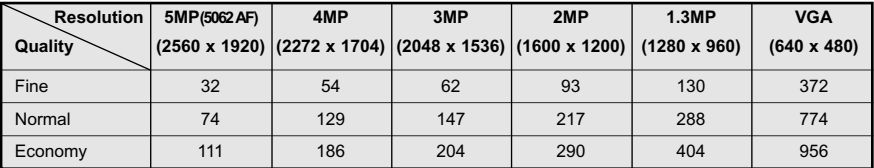

## *Images Stored on 128MB memory (approx.):*

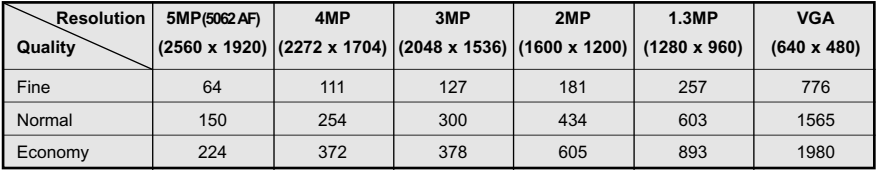

## *How to change the resolution:*

1. When Resolution is highlighted in the Main Menu, press  $\blacktriangleright$  to enter the ( $\ddot{=}$ ) Resolution submenu.

- 2. Press  $\triangle$  or  $\nabla$  until the desired setting is highlighted.
- 3. Press the **OK** button to select the mode
- 4. Press the **MENU** button to return to picture taking mode.

# **SELECTING SCENE**

The preset scenes are helpful to quickly optimize the various settings to get the best capture of specific scenes.

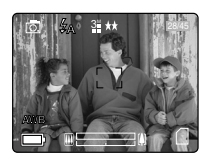

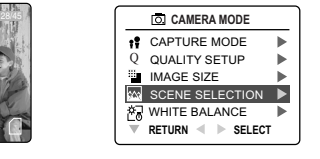

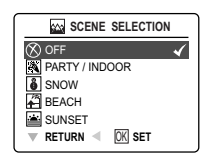

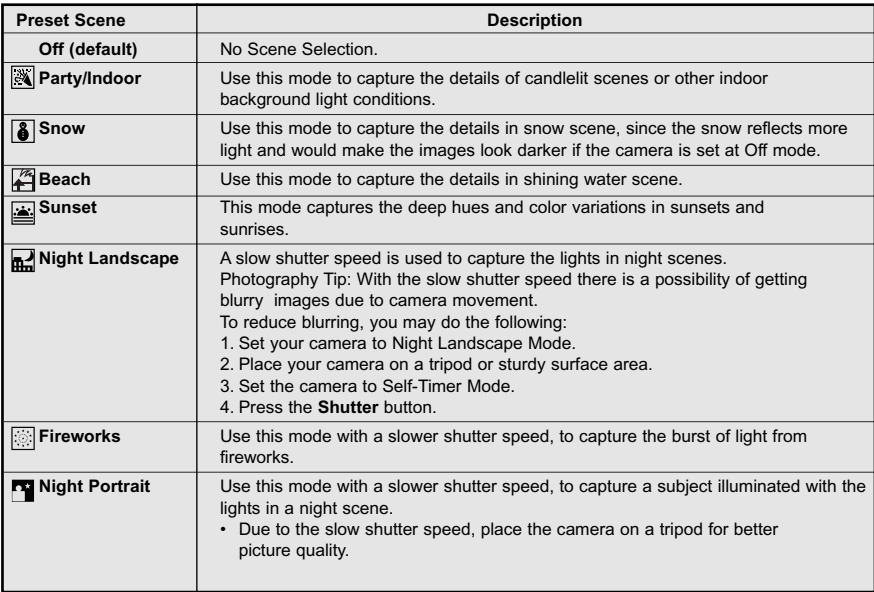

# *How to set the scene selection:*

- 1. When Scenes Select is highlighted, press  $\blacktriangleright$  to enter its submenu.
- 2. In the Scene menu, press  $\triangle$  or  $\nabla$  to choose between the options.
- 3. Press the **OK** button to select the Scene Mode.
- 4. Press the **MENU** button to return to picture taking mode.

**Note:** Any change of the flash setting will cancel the scene selected in Scene Selection.

# **SETTING WHITE BALANCE**

**En**

By default the camera uses Auto White Balance to best reproduce colors under different lighting conditions. For mixed lighting conditions you can use the Auto White Balance.

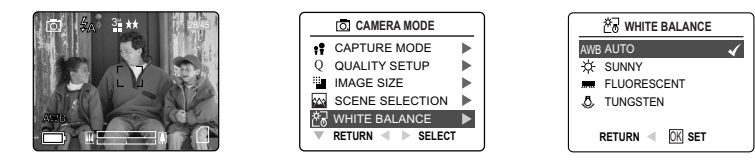

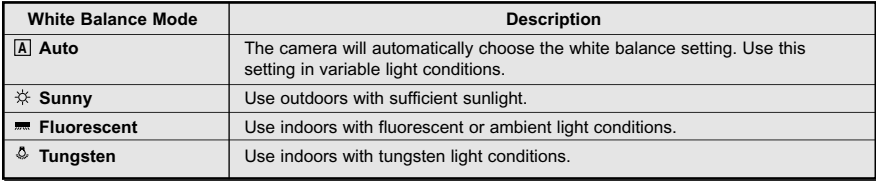

## *How to change the White Balance:*

- 1. When White Balance is highlighted, press  $\blacktriangleright$  to enter its submenu.
- 2. Press  $\triangle$  or  $\nabla$  until the desired setting is highlighted.
- 3. Press the **OK** button to select the White Balance Mode.
- 4. Press the **MENU** button to return to picture taking mode.

# **SELECTING THE PICTURE EFFECT**

You can shoot with different picture effects.

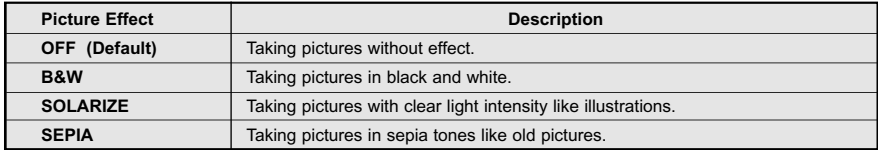

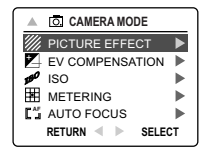

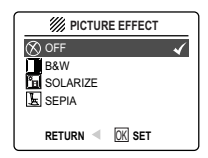

#### *How to set photo effect:*

- 1. When Picture Effect is highlighted, press  $\triangleright$  to enter its submenu.
- 2. Press  $\triangle$  or  $\nabla$  until the desired setting is highlighted.
- 3. Press the **OK** button to select the picture effect.
- 4. Press the **MENU** button to return to picture taking mode.

# **SETTING EXPOSURE COMPENSATION**

The camera uses Auto Exposure to give you well exposed pictures under most conditions. If the main subject turned out too light or too dark, you can use the Exposure Compensation feature to improve the result.

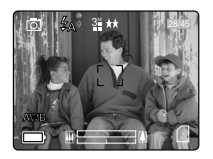

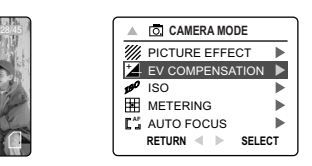

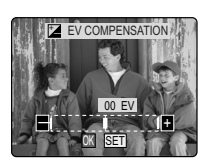

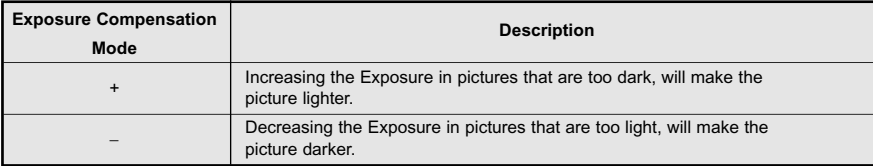

#### *How to use Exposure Compensation:*

- 1. Press  $\triangle$  or  $\blacktriangledown$  in the Main Menu until ( $\square$ ) Exposure Compensation is highlighted.
- 2. Press  $\blacktriangleright$  display the Exposure Compensation bar on the LCD.
- 3. Press  $\blacktriangleleft$  or  $\blacktriangleright$  to change the Exposure Compensation between 2.0 to +2.0 in 1/3 EV step.
- 4. Press the **OK** button to select the desired value.
	- The camera will return to picture taking mode automatically after selecting.

# **SETTING THE ISO SENSITIVITY**

Raise the ISO speed when you wish to reduce camera shake or to turn the flash off when shooting in a dark area.

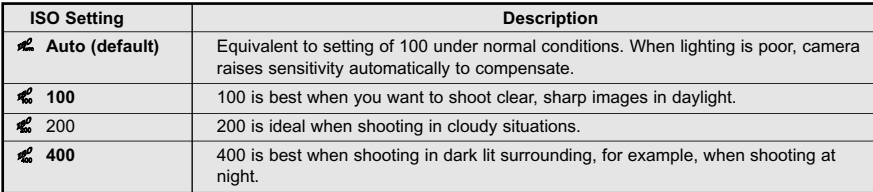

**Note:** Higher ISO speeds increase image noise. To take clean images, use as low an ISO speed as possible.

## *How to change ISO setting:*

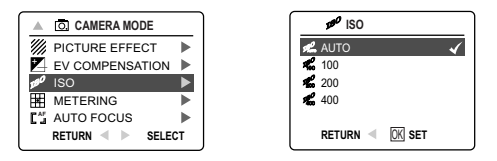

- 1. When ( $\phi$ ) ISO is highlighted, press  $\triangleright$  to enter its submenu.
- 2. Press  $\triangle$  or  $\nabla$  until the desired setting is highlighted.
- 3. Press the **OK** button to select the ISO setting.
- 4. Press the **MENU** button to return to picture taking mode.

# **SETTING LIGHT METERING MODE**

You can choose which part of the image to use to measure the brightness and determine the exposure.

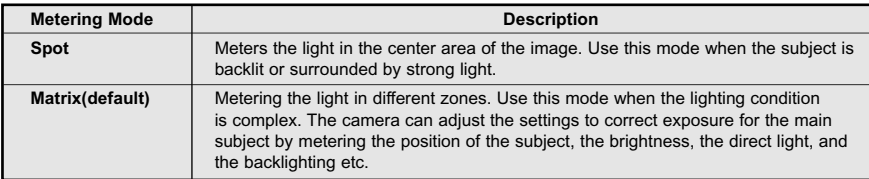

#### *How to change Light Metering mode:*

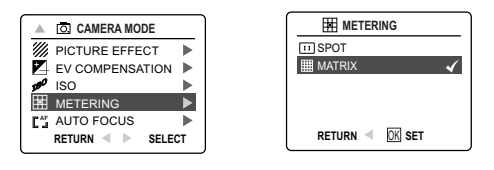

- 1. When ( $\boxtimes$ ) Metering is highlighted, press  $\blacktriangleright$  to enter its submenu.
- 2. Press  $\triangle$  or  $\blacktriangledown$  until the desired setting is highlighted.
- 3. Press the **OK** button to select the Metering Mode.
- 4. Press the **MENU** button to return to picture taking mode.

# **SETTING AUTO FOCUS (AF) MODE**

The camera provides 2 AF modes to perform the auto focusing.

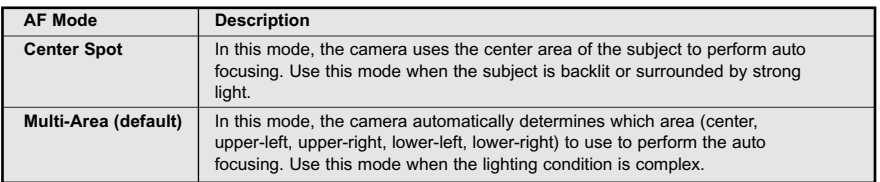

#### **How to set AF mode:**

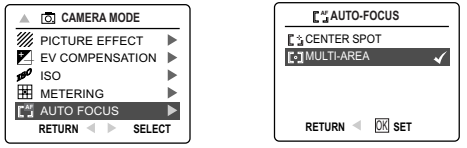

- 1. When AF mode is highlighted, press  $\blacktriangleright$  to enter its submenu.
	- 2. Press  $\triangle$  or  $\nabla$  until the desired setting is highlighted.
	- 3. Press the **OK** button to select the Auto Focus(AF) Mode.
	- 4. Press the **MENU** button to return to picture taking mode.

# **TAKING VIDEO CLIPS**

The camera can capture video clips with sound.

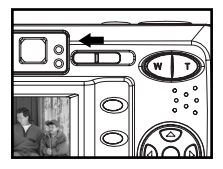

# *To record a video clip:*

- 1. Slide the Mode Switch to  $($   $\bullet$  ) Video Clip Mode.
- 2. Position the subject in the LCD.
- 3. Press the **Shutter** button half-way to activate the focus until the green AF LED stops blinking and the AF frame turns green.
- 4. Press the **Shutter** button fully to capture a continuous video clip. The time recorded will be shown on the LCD. The camera can take video clips until the memory is full.

## *To stop recording:*

1. Press the **Shutter** button again to stop recording. **A**

OR

2. The camera will continue recording until the memory limit has been reached.

# **Video Clip Information**

Resolution: QVGA (320x240) or QQVGA (160x120) (Best for e-mail)

Frame rate: 30fps File Format: AVI (Motion Picture)

#### **Note:**

- Do not open the battery door or turn the camera off while recording. Otherwise the video clip may not be stored.
- Higher capacity memory cards can take longer video clips.
- The Flash, Macro, Continuous Shooting, and Zoom in/out are deactivated in video clip mode.

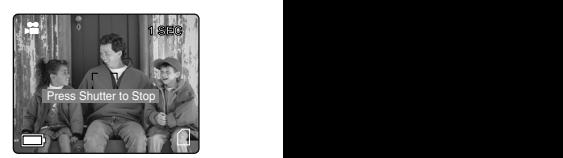

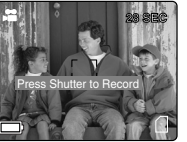

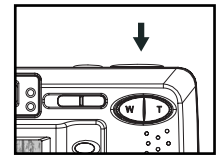

# **TAKING VIDEO CLIP WITH SELF-TIMER**

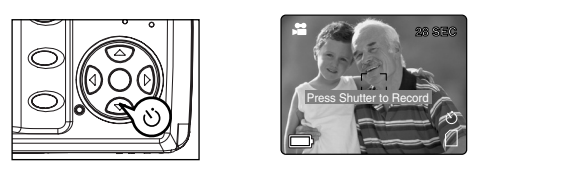

- 1. In the ( **a**) Video Clip Mode, press ▼ button, and the Self-Timer icon (  $\circ$ ) will appear on the LCD.
- 2. Place the camera on a flat surface or tripod.
- 3. Use the LCD to compose the picture, and then press the **Shutter** button to activate the Self-Timer. The Self-Timer LED will blink slowly for 7 seconds, faster for the remaining 3 seconds and then starts recording the video clip.
- 4. Press the **Shutter** button again to stop recording. Otherwise the camera will continue until the memory limit is reached.

# USING THE MAIN MENU IN VIDEO CLIP MODE

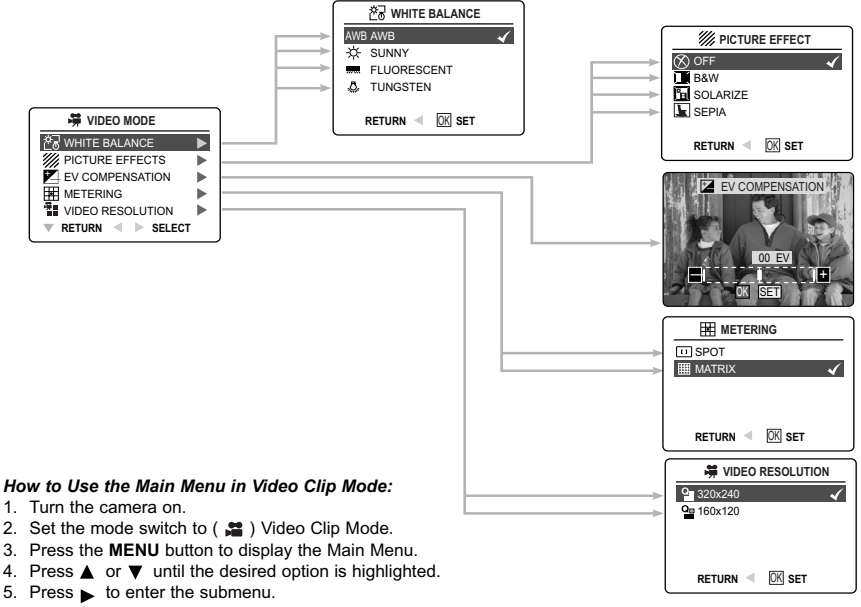

- 6. Press  $\triangle$  or  $\blacktriangledown$  in the submenu to toggle between the options.
- 7. Press the **OK** button to make a selection.
- All selections will be marked by a red check mark.
- 8. To return to the previous menu, press  $\blacktriangleleft$ .
- 9. To exit the menu at any time, press the **MENU** button.

# **Note:**

**En**

- Please go to P.21 to get to know the differences between the various White Balance settings.
- Please refer to P.21 to see the different effects.
- Please go to P.22 for information about Exposure Compensation.
- Please refer to P.24 for the metering difference.

# **SETTING VIDEO CLIP RESOLUTION**

**Note:** 160x120 resolution is ideal for email.

*How to change the video resolution:*

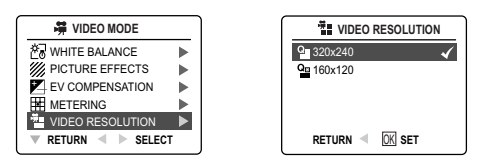

- 1. When Video Resolution is highlighted in the Main Menu, press  $\blacktriangleright$  to enter the ( $\ddot{=}$ ) Resolution submenu.
- 2. Press  $\triangle$  or  $\nabla$  until the desired setting is highlighted.
- 3. Press the **OK** button to select the mode
- 4. Press the **MENU** button to return to Video Clip Mode.

# **REVIEWING YOUR FILES**

# **REVIEWING THE PICTURES/VIDEO CLIPS**

In  $(\blacktriangleright)$  review mode, you can review your stored pictures and video clips through the LCD.

**Note:** When a memory card is inserted in the camera, only the pictures stored in the memory card will be displayed in the review mode. To view the pictures in the internal memory, please transfer files from internal memory to the SD card (p.36). Or, turn the camera off, remove the memory card, and then turn the camera back on.

3M

0001/0003

2004:03:30 13:30:41

#### *How to review pictures/video clips:*

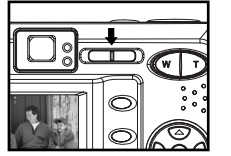

- 1. Slide the Mode Switch towards  $(\Box)$ .
- 2. Press  $\blacktriangleleft$  or  $\blacktriangleright$  to scroll through each file.
	- The file type and frame counter will be displayed on the LCD.

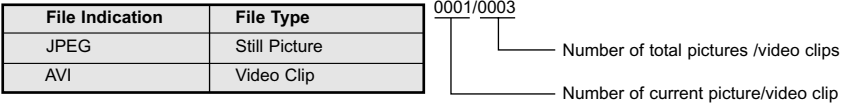

3. When the Video Clip Icon (**AVI**) is displayed on the LCD, press the **Shutter** button to play the video clip. **A A A** To stop playing the video clip, press the **Shutter** button again.

**Note:** You may press the OK button to pause and resume playing the video clip.

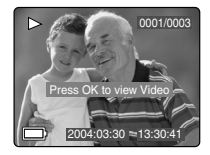

# **ENLARGING THE PICTURES**

**En**

In ( $\Box$ ) Review Mode, you can enlarge your pictures to take a closer look at the subject on the LCD. This feature is for viewing purposes only and it will not enhance the stored picture.

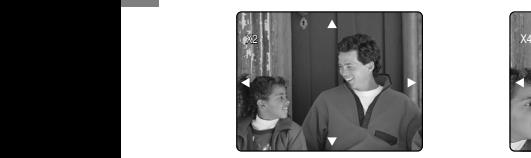

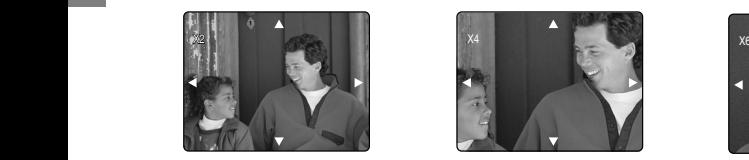

4x Enlargement

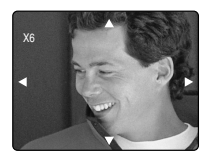

2x Enlargement 4x Enlargement 6x Enlargement

| <b>Resolution</b> | <b>Maximum Enlargement</b> |
|-------------------|----------------------------|
| 2272 x 1704       | 6X                         |
| 2048 x 1536       | 6x                         |
| 1600 x 1200       | 4x                         |
| 1280 x 960        | 4x                         |
| 640 x 480         | 2x                         |

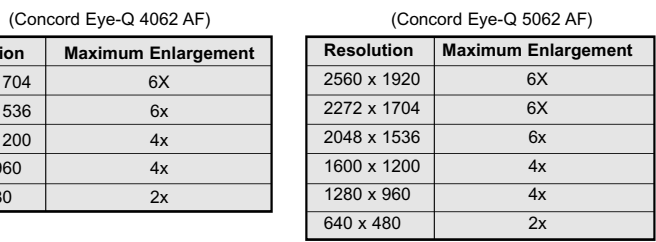

#### *How to enlarge:*

- 1. In  $(\blacksquare)$  Review Mode, press  $\blacktriangleleft$  or  $\blacktriangleright$  to scroll through the stored pictures and video clips.
- 2. While viewing a stored still picture, press the **T** button to get different magnifications.
- 3. Press  $\blacktriangle$ ,  $\blacktriangledown$ ,  $\blacktriangleleft$  or  $\blacktriangleright$  to navigate in the picture. When the picture can pan no further in one direction, the directional arrow will disappear.
- 4. Press **W** button to zoom out or return to the normal state.

 **Note:** Video Clips cannot be magnified.

# **REVIEWING YOUR FILES IN THUMBNAIL**

The thumbnail view can be accessed in  $(\blacktriangleright)$  Review Mode by pressing either the Menu or Wide W.

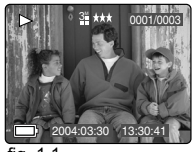

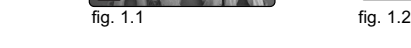

# Using the Quick Access Button:

- 1. In ( $\blacktriangleright$ ) Review Mode, press the **W** button. Nine thumbnail images or video clips will appear on the LCD display in a few seconds. The last displayed picture will come first and will be bordered in red. (fig. 1.2)
- 2. Press  $\blacktriangle$  ,  $\blacktriangledown$  ,  $\blacktriangleleft$  or  $\blacktriangleright$  to look through all the pictures and video clips. The selected picture or video clip will have a red border.
- 3. Press the **OK** button to view the picture or video clip in full screen.

# *Using the review menu:* **A**

- 1. In ( $\blacktriangleright$ ) Review Mode, press **MENU** to enter Review Menu.
- 2. Press  $\triangle$  or  $\blacktriangledown$  to highlight Thumbnail.
- 3. Press  $\blacktriangleright$  button to have nine thumbnail images or video clips to appear at once on the LCD display. **AWB**
- 4. Press , , or to look through all the pictures and video clips.
- 5. Press the **OK** button to view the picture or video clip in full screen. Or press the **MENU** button to return to the previous screen.

# **USING THE DELETE BUTTON TO DELETE YOUR FILES**

You can delete your files in Quick View, Thumbnail or in Review Mode by using the Delete button.

Note: Once a file is deleted, it cannot be recovered.

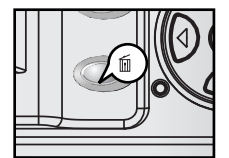

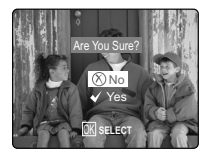

# *Deleting in Quick View Mode (Camera Mode)*

- 1. In ( $\overline{5}$ ) Camera Mode, after a picture is taken, the LCD will show the picture for 1 second. If you are not satisfied with the picture, press the  $\widehat{\mathbb{I}\mathbb{I}}$  button, the screen will read "Are you sure?" **Note:** To change the quick view time, please go to p.42.
- 2. Press  $\blacktriangle$  or  $\nabla$  to highlight No or Yes.
- 3. Press the **OK** button to select.
	- If Yes is selected, the picture will be deleted.
	- If No is selected, the picture will be saved.

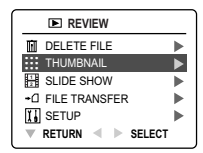

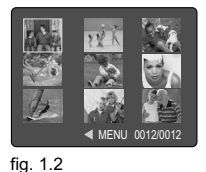

# *Deleting in Review Mode*

# **Delete One**

- **ENEVIEWING YOUR FILES<br>
Deleting in Review Mode**<br> **C** Delete One<br> **II** 1. In (**IE**) Review mode, press **button once, the screen will read "Are you sure?"** 
	- 2. Press  $\blacktriangle$  or  $\nabla$  to highlight No or Yes.
	- 3. Press the **OK** button to select.
		- If No is selected, no change will be made, and the camera will return to the review mode.
		- If Yes is selected, the file will be deleted.

### **Delete All**

- 1. In  $(\mathbb{F})$  Review mode, press  $\mathbb{I}$  button twice, the screen will read "Delete All, Are you sure?"
- 2. Press  $\triangle$  or  $\nabla$  to highlight No or Yes.
- 3. Press the **OK** button to select.
	- If No is selected, no change will be made, and the camera will return to the review mode.
	- If Yes is selected, all the files will be deleted.

## *Deleting in Thumbnail Review Mode*

- 1. When thumbnail view is displayed (refer to P.30), select the image you want to delete, press  $\widehat{\mathbb{I}}$  button, the LCD shows the image in full screen and asks "Are You Sure?"
- 2. Press  $\triangle$  or  $\nabla$  to highlight No or Yes.
- 3. Press the **OK** button to select.
	- If No is selected, no change will be made, and the LCD will return to the thumbnail view mode.
	- If Yes is selected, the selected file will be deleted.

# **USING THE REVIEW MENU**

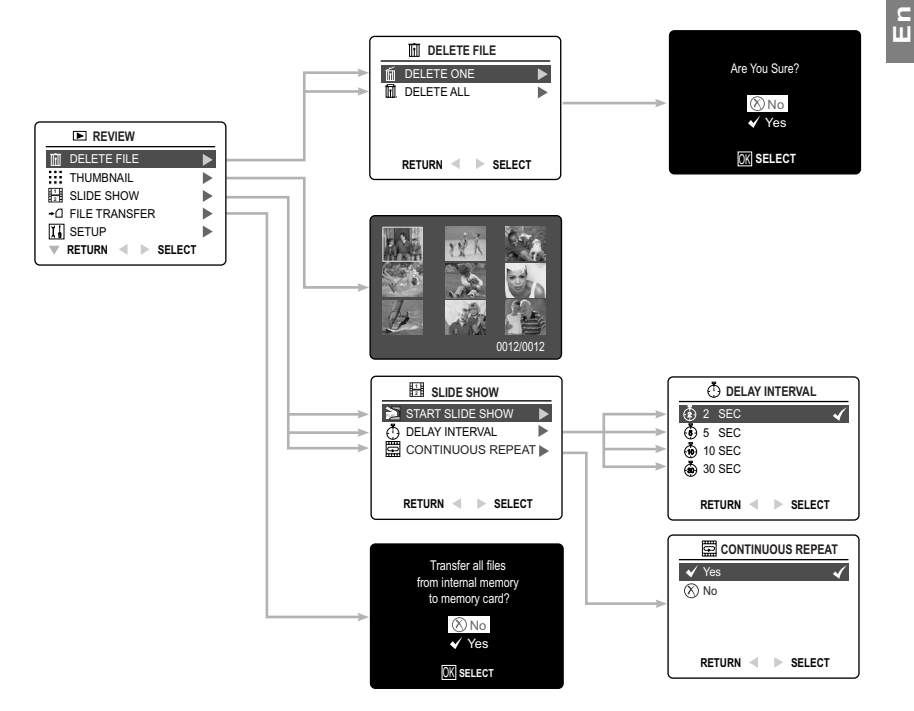

#### *How to use the Menu in Review mode:*

- 1. Turn the camera on.
- 2. Set the Mode Switch to  $(\sqrt{)}$  ) Review Mode.
- 3. Press the **MENU** button to display the Main Menu.
- 4. Press  $\triangle$  or  $\nabla$  until the desired option is highlighted.
- 5. Press  $\blacktriangleright$  to enter its submenu.
- 6. Press  $\triangle$  or  $\blacktriangledown$  in the submenu to toggle between the options.
- 7. Press the **OK** button to make a selection.
	- All selections will be marked by a red check mark.
- 8. To exit the menu, press  $\blacktriangleleft$  .
- 9. To exit the menu at any time, press the **MENU** button.

# **ENEWING YOUR FILES**<br>**DELETING YOUR FILES**<br>**E**<br>**Note:** Open the files of **DELETING YOUR FILES**

**Note:** Once the files are deleted, they cannot be recovered.

**28 SEC**

## *Deleting One File by Using the Review Menu*

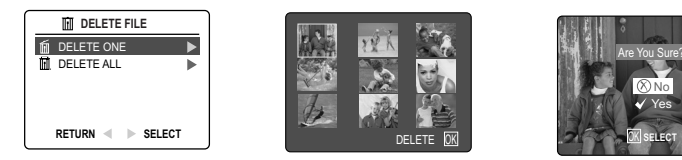

- 1. In ( $\boxed{\blacktriangleright}$ ) Review Mode, press the **MENU** button to enter review menu.
- 2. Press ▲ or ▼ to highlight Delete File.
	- 3. Press  $\triangleright$  to enter its submenu.
	- 4. Press  $\triangle$  or  $\blacktriangledown$  to highlight Delete One, then press  $\blacktriangleright$  . The LCD will show the images/video clips in thumbnail.
	- 5. Press **A**, ▼, ◀, ► to highlight the file you want to delete.
		- 6. Press **OK** button. The next screen will read "Are You Sure?"
		- 7. Press  $\triangle$  or  $\nabla$  to highlight No or Yes.
		- 8. Press the **OK** button to select. **A**
			- **•** If No is selected, no change will be made, and the camera will return to the thumbnail view mode.
			- If Yes is selected, the selected file will be deleted, and the LCD return to the thumbnail view mode.

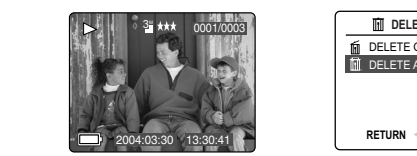

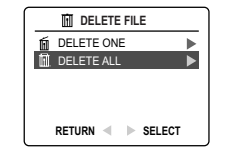

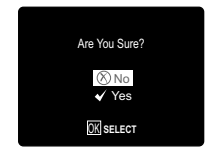

# *Deleting All Files* **AWB 28 SEC**

- 1. In ( $\boxed{\blacktriangleright}$ ) Review Mode, press **MENU** to enter review menu.
	- 2. Press  $\triangle$  or  $\nabla$  to highlight Delete File.
	- 3. Press  $\blacktriangleright$  to enter its submenu.
	- 4. Press  $\triangle$  or  $\blacktriangledown$  to highlight Delete All.
	- 5. Press > The next screen will read "Are You Sure?"
	- 6. Press  $\triangle$  or  $\blacktriangledown$  to highlight No or Yes.
	- 7. Press the **OK** button to select.
		- If No is selected, no change will be made, and the LCD will return to the previous screen. **A A A**
	- If Yes is selected, all file will be deleted. The LCD will show "No Files!"

# **RUNNING A SLIDE SHOW**

Use the slide show feature to automatically display your pictures and videos on the camera LCD at a selectable interval rate. You can also run a slide show on any video device that is equipped with a video input, such as a television or digital projector.

The slide show feature is available when you have at least one picture stored.

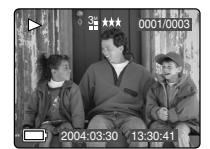

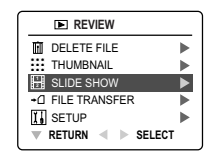

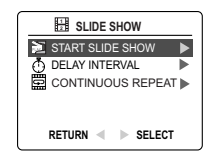

#### **How to run a slide show:**

- 1. In ( $\Box$ ) Review Mode, press **MENU** to enter Review Menu.
- 2. Press  $\triangle$  or  $\blacktriangledown$  to highlight Slide Show.
- 3. Press  $\blacktriangleright$  to enter its submenu.
- 4. Press when Start Slide Show is highlighted to begin the Slide Show.
	- Pictures: Each picture will be shown for 2 seconds. To change the display interval, please refer to the instructions below.
	- Video clips: The full video clip will be displayed.
- **5.** Press ▲ or ▼ once to speed up or slow down the rate of slide show.
- 6. Press  $\triangleleft$  or  $\triangleright$  to force to the previous or next image.
- 7. Press OK to pause or resume Slide Show.
- 8. To quit the Slide Show, press the Menu button.

**Note:** When an SD memory card is inserted into the camera, only the pictures stored in the memory card will be displayed. To view the pictures in the internal memory, please transfer the files onto the SD card (p.36) or remove the SD card.
#### *How to set the slide show interval:*

**ENEVIEWING YOUR FILES**<br> **How to set the slide show interval:**<br>
The default slide show interval is 2 seconds. You may change the time following the steps below:<br>
III **AWB AWB**

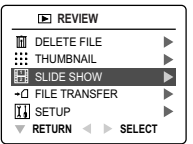

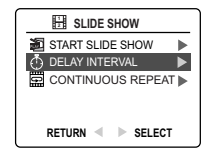

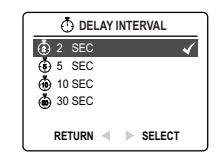

**AWB**

**AWB**

**AWB**

**AWB**

- 1. In ( $\blacksquare$ ) Review Mode, press **MENU** to enter Review Menu.
- 2. Press  $\blacktriangle$  or  $\nabla$  to highlight Slide Show.
- 3. Press  $\blacktriangleright$  to enter its submenu.
- 4. Press  $\triangle$  or  $\nabla$  to highlight Delay Interval.
- 5. Press  $\blacktriangleright$  to enter the submenu.
- 6. Press ▲ or ▼ to select how long each picture is displayed on the LCD: 2, 5, 10 or 30 seconds.
- 7. Press **OK** to select. **A A**
- 8. Press < to return to the previous menu. Or press **MENU** to exit.

#### *How to set repeatedly slide show* **AWB AWB**

By default, the slide show will stop automatically when the last frame is played. However, you can set the camera to play the slide show repeatedly by following steps below:

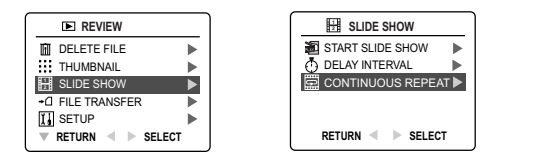

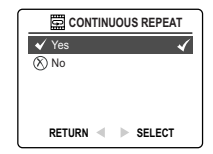

- 1. In ( $\Box$ ) Review Mode, press **MENU** to enter review menu.
- 2. Press  $\triangle$  or  $\nabla$  to highlight Slide Show.
- 3. Press  $\blacktriangleright$  to enter its submenu.
- 4. Press  $\triangle$  or  $\nabla$  to highlight CONTINUOUS REPEAT.
- 5. Press  $\triangleright$  to enter the submenu.
- 6. Press ▲ or ▼ to select Yes or No.
	- If Yes is selected, the camera will play the slide show repeatedly after you start playing a slide show.
- 7. Press  $\blacktriangleright$  to select.
- 8. Press < to return to the previous menu. Or press **MENU** to exit.

# **TRANSFERRING FILES FROM INTERNAL MEMORY TO SD CARD**

The camera allows you to transfer photos and video clips that are stored in the camera's internal memory to an SD memory card.

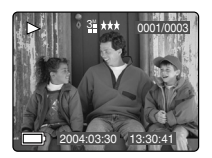

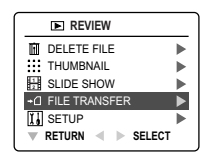

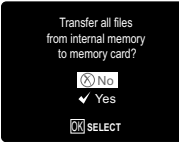

- 1. In ( $\boxed{\blacktriangleright}$ ) Review Mode, press Menu to enter Review Menu.
- 2. Press  $\blacktriangle$  or  $\nabla$  to highlight File Transfer.
	- 3. Press  $\blacktriangleright$  . The next screen will read "Transfer all files from internal memory to memory card"?
	- 4. Press  $\triangle$  or  $\blacktriangledown$  to highlight No or Yes.
	- 5. Press **OK** to select.
		- **•** If No is selected, no change will be made, and the LCD will return to the previous screen.
		- If Yes is selected, the screen reads "Transferring ..." and all files will be transferred to the SD card. **A**

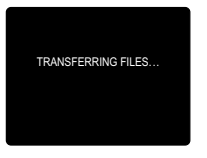

## **Note:**

- 1. Please insert a memory card with 16MB or more of available memory. If the SD card memory isn't enough for the storage of all the files in the internal memory, the camera will leave the remaining images/video clips in the internal memory and displays "Memory Full" message and the Memory card locked icon  $($   $\boxtimes$   $)$ .
- 2. If the SD card is locked, the camera will show memory card locked icon for about 2 seconds and then back to the main menu.

# **CUSTOMIZING THE CAMERA SETTINGS**

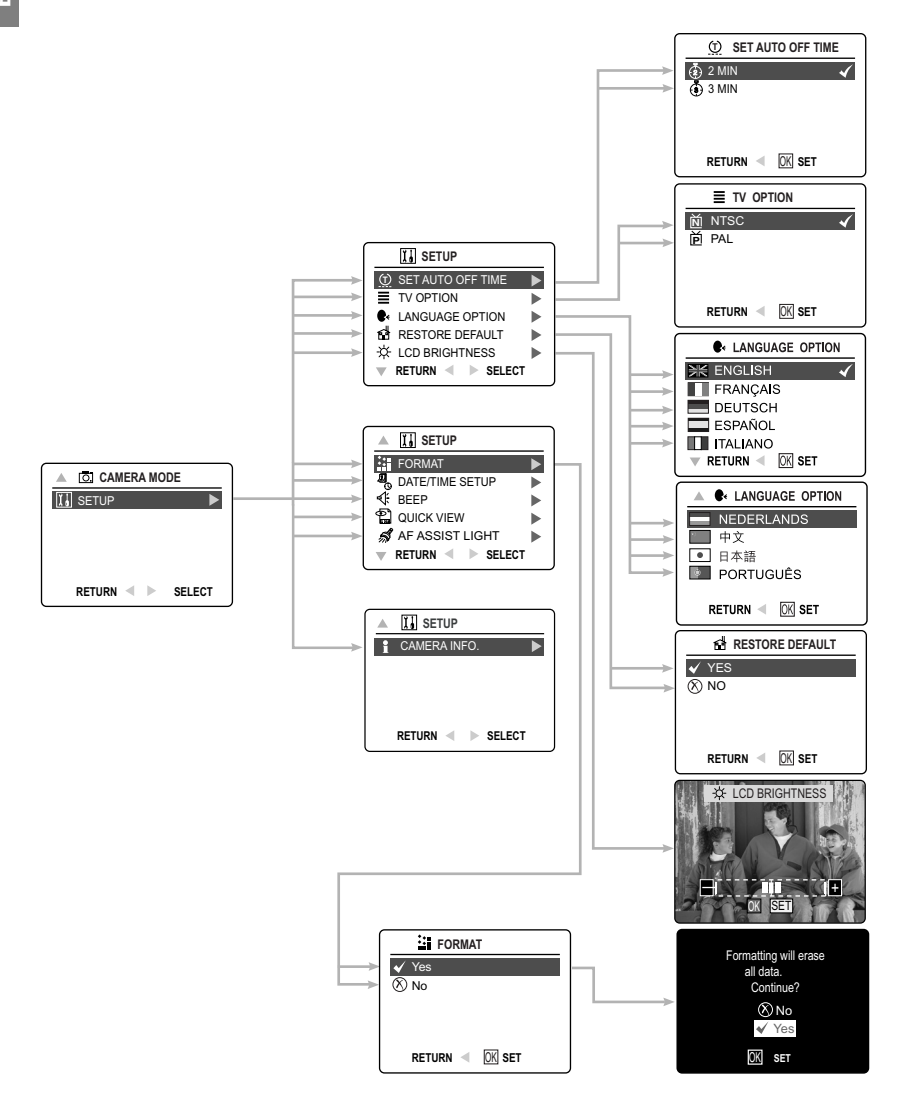

CUSTOMIZING THE CAMERA SETTINGS

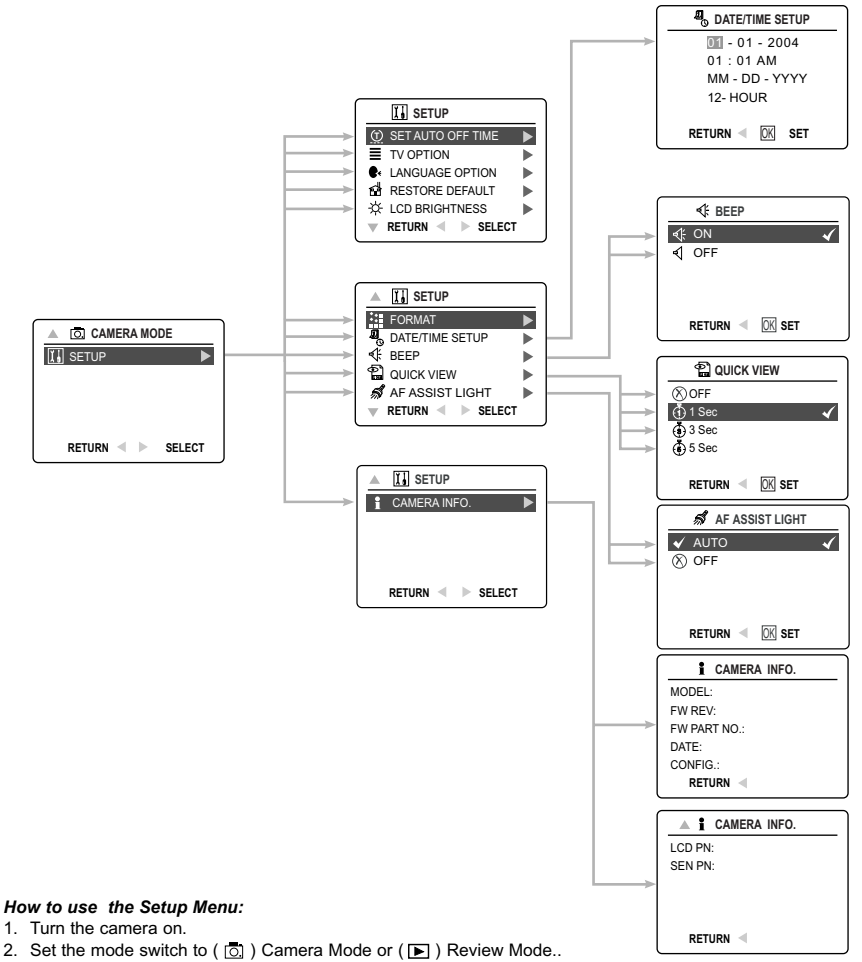

- 3. Press the **MENU** button to display the Main Menu.
- 4. Press  $\triangle$  or  $\blacktriangledown$  until Setup is highlighted.
- 5. Press  $\blacktriangleright$  to enter the Setup submenu.
- 6. In the Setup menu, press  $\triangle$  or  $\nabla$  to highlight the option you wish to customize.
- 7. Press  $\triangleright$  to enter the submenu of the highlighted option.
- 8. Use the arrow buttons to adjust the setting and press the **OK** button to select.
- 9. Press < to return to the previous menu OR press the **MENU** button to exit.

# **SETUP MENU AND FEATURES**

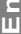

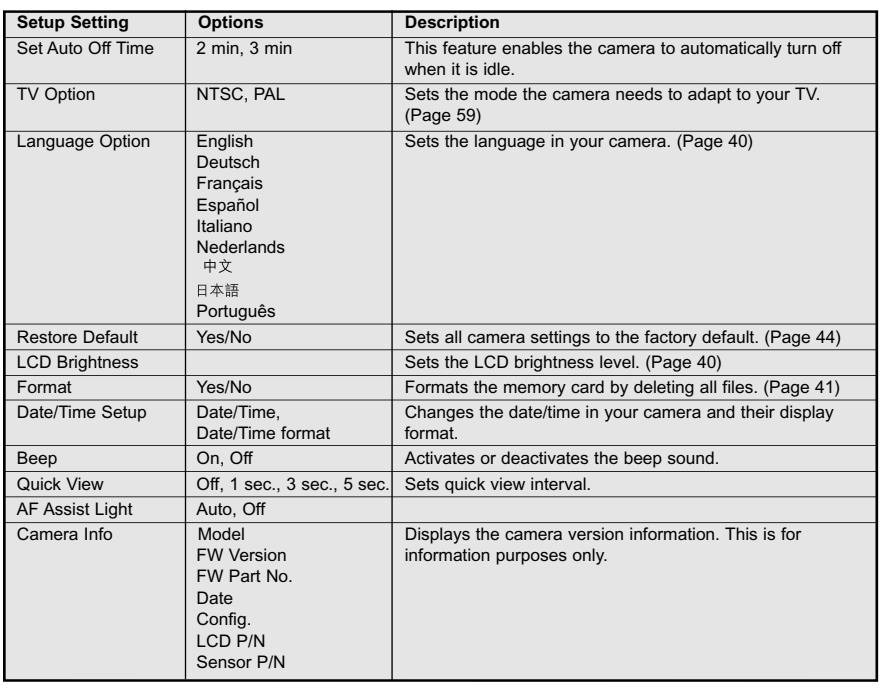

# **SETTING THE AUTO OFF TIME**

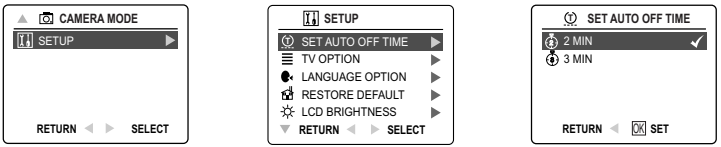

- 1. In the Setup menu, press  $\blacktriangle$  or  $\nabla$  until SET AUTO OFF TIME is highlighted.
- 2. Press  $\blacktriangleright$  to enter the submenu.
- 3. Press  $\blacktriangle$  or  $\nabla$  to highlight the preferred choice.
- 4. Press the **OK** button to set.

**Notes:** The default setting is 2 minutes. Press the Power button for about 3 seconds to reactivate the camera after it goes off.

# **SETTING THE LANGUAGE**

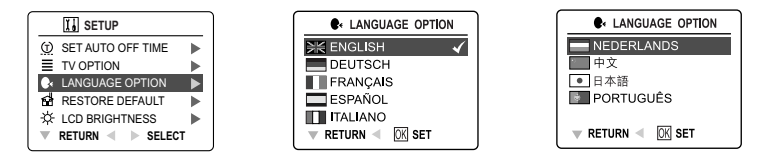

#### *To set the Language:*

- 1. In the Setup menu, press  $\triangle$  or  $\nabla$  until Language is highlighted.
- 2. Press  $\blacktriangleright$  to enter the Language submenu.
- 3. Press  $\triangle$  or  $\nabla$  to highlight the desired language.
- 4. Press the **OK** button to set.

#### **SETTING THE DATE AND TIME**

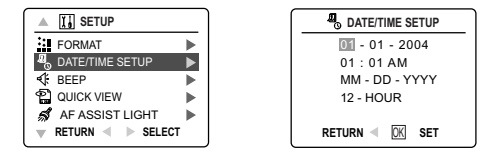

- 1. In the Setup menu, press  $\triangle$  or  $\nabla$  until DATE/TIME SETUP is highlighted.
- 2. Press  $\blacktriangleright$  to enter the submenu.
- 3. Press  $\blacktriangleright$  to highlight the Date/Time fields and Date/Time format. The selected segment will blink. • When the Time format is reached, keep pressing : The cursor will return to the Date Field.
- 4. Press  $\triangle$  or  $\nabla$  to change the number in the blinking position.
- 5. After the Date/Time is set, press the **OK** button to quit Date/Time setting. The next screen displays Live Viewfinder.

# **SETTING THE LCD BRIGHTNESS**

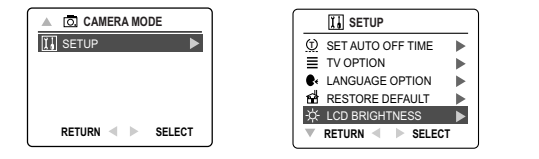

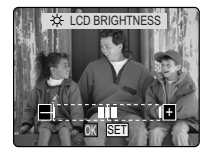

#### *How to set the LCD Brightness:*

- 1. In the Setup menu, press  $\blacktriangle$  or  $\nabla$  until LCD Brightness is highlighted.
- 2. Press  $\blacktriangleright$  to display the LCD Brightness bar on the LCD.
- 3. Press  $\blacktriangleleft$  or  $\blacktriangleright$  to adjust the brightness.
- 4. Press the **OK** button to select.
	- The camera will return to picture taking mode.

**!**

# **FORMATTING THE INTERNAL MEMORY OR MEMORY CARD** X1 X2 X1 X2

# **En CAUTION: !** 1. Formatting deletes all pictures and video clips from the memory. 2. Removing the card during formatting may damage the card.

3. Selecting the formatting feature while there is no memory card in the camera, will cause the internal memory to format. All pictures and video clips on the internal memory will be lost.

**A**

**A**

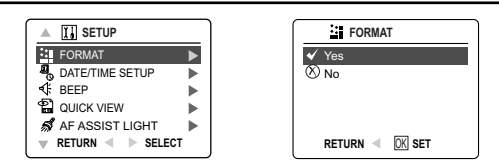

- 1. In the Setup menu, press  $\triangle$  or  $\blacktriangledown$  until Format is highlighted.
- 2. Press  $\blacktriangleright$  to enter the Format submenu.
- 3. Press  $\triangle$  or  $\nabla$  to highlight No or Yes.
- 4. Press the **OK** button to select.
	- If No is selected, no change will be made, and the LCD will return to the previous screen.
	- If Yes is selected, the LCD shows "Formatting will erase all data. Continue?"

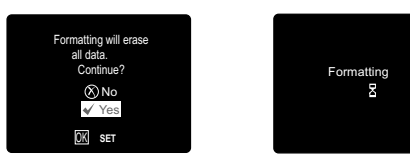

- 5. Press ▲ or ♥ to highlight No or Yes.
- 6. Press the **OK** button to select.
	- If No is selected, no change will be made, and the LCD will return to the Setup Menu.
	- If Yes is selected, the LCD shows "Formatting ..." ALL FILES will be deleted.

**Note:** If "MEMORY ERROR!" is displayed on the LCD, it indicates that the memory card is corrupted. Please format the memory.

# **TURNING THE BEEP SOUND ON OR OFF**

**En** The camera provides an option to enable or disable the beep sound. The beep sound is ON by default. While the beep sound is on, the camera will beep in any of the following situations:

- When the camera is powered on.
- After an image is captured. (Note: The beep after image capture cannot be disabled.)
- When any button, except for the Power button and the Camera Mode slide switch button, is pressed.

#### *How to activate/deactivate the beep sound:*

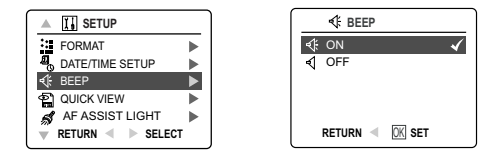

- 1. In the Setup menu, press  $\blacktriangle$  or  $\nabla$  until Beep is highlighted.
- 2. Press  $\triangleright$  to enter its submenu.
- 3. Press  $\blacktriangle$  or  $\nabla$  to highlight the desired selection.
- 4. Press the **OK** button to set.

#### **SETTING QUICK VIEW INTERVAL**

The camera provides programmable Quick View duration, which is the time that the image is shown to the user immediately after a picture is taken.

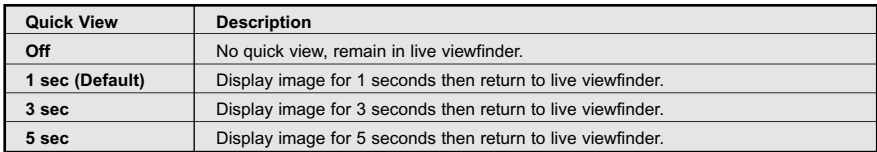

#### *How to select Quick View time phrase:*

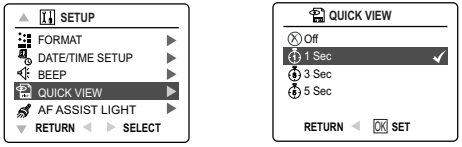

- 1. In the Setup menu, press  $\triangle$  or  $\blacktriangledown$  until Quick View is highlighted.
- 2. Press  $\longrightarrow$  to enter its submenu.
- 3. Press  $\triangle$  or  $\blacktriangledown$  to highlight the desired selection.
- 4. Press the **OK** button to set.

# **SETTING AF ASSIST LIGHT**

**EN CUSTOMIZING THE CAMERA SETTINGS<br>
SETTING AF ASSIST LIGHT<br>
Though the AF Assist light is preset to Auto, you can turn it off in case of need.** 

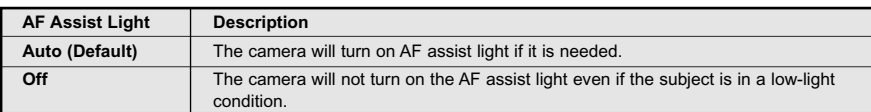

#### *How to change AF assist light setting:*

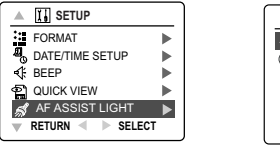

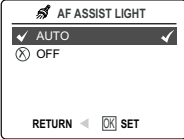

- 1. In the Setup menu, press  $\blacktriangle$  or  $\nabla$  until AF Assist Light is highlighted.
- 2. Press  $\blacktriangleright$  to enter its submenu.
- 3. Press  $\blacktriangle$  or  $\nabla$  to highlight the desired selection.
- 4. Press the **OK** button to set.

# **RESTORE THE CAMERA TO FACTORY DEFAULT SETTINGS**

#### *To restore the default settings in your camera:*

- 1. Press  $\blacktriangleright$  when Restore Default is highlighted in the camera.
- 2. Press  $\blacktriangle$  or  $\nabla$  to select No or Yes.
	- When No is selected, no change is made. The LCD returns to the previous screen.
	- When Yes is selected, the LCD shows "Are you sure?"
- 3. Press  $\triangle$  or  $\blacktriangledown$  to select Yes or No.
	- If No is selected, no change will be made. The LCD returns Setup page.
	- If Yes is selected, the camera will be reset to the factory default setting. The LCD will show "Restoring..." for a few seconds and then return to setup page. The Default settings will be restored.

**Note:** Please refer to the table below for the default settings.

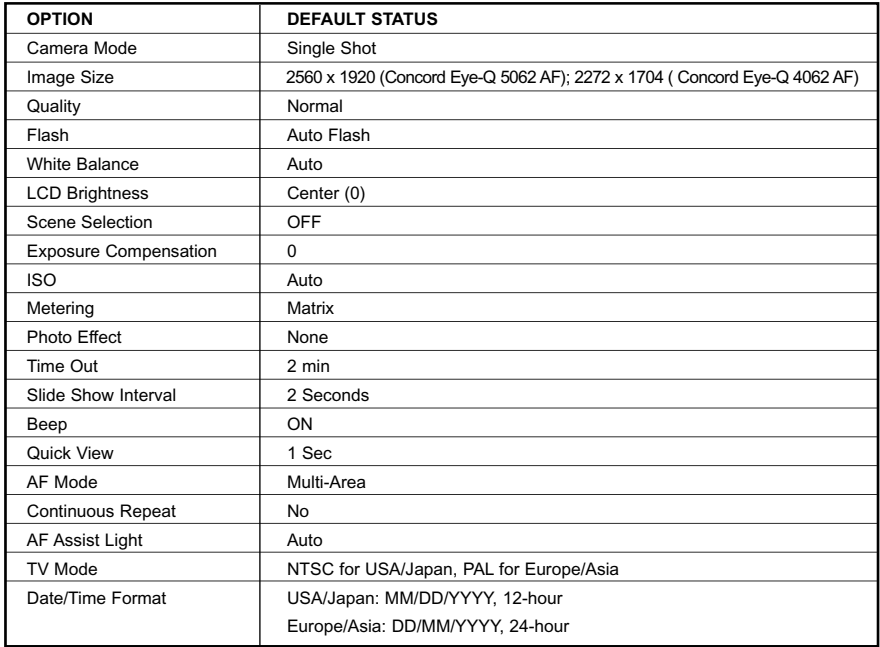

# **SOFTWARE INSTALLATION GUIDE**

The software that comes with the Concord Eye-Q 4062 AF/5062 AF includes driver, reader, and photo editing programs. These programs transfer the pictures or video clips from your camera to your computer, and enable you to view them on your computer screen. The following are the computer system requirements for these programs to be installed.

#### **Computer System Requirements**

## **Windows**

**En**

- 300MHz Pentium II Processor or Equivalent
- Microsoft Windows 98/98SE, Windows Me, Windows 2000 Professional, Windows XP Home / Professional / Media Center
- At least 360Mbytes Free Hard Disk
- 128Mbytes of RAM
- Minimum 800 x 600 display with 16-bit color (1024 x 768 with 24-bit color or better recommended)
- USB Port
- 4x CD-ROM Drive

#### **Macintosh**

- Mac OS 9.0, 9.1, 9.2 & X 10.1 or higher Compatible
- Power PC-based
- 32MB of RAM
- 640 x 480 display with Thousands of colors (Millions of colors recommended)
- Built-In USB Port

#### **Installation Requirements**

The installer will automatically detect which software applications need to be installed or if they are not necessary. Please read the installation requirements before proceeding with the installation process.

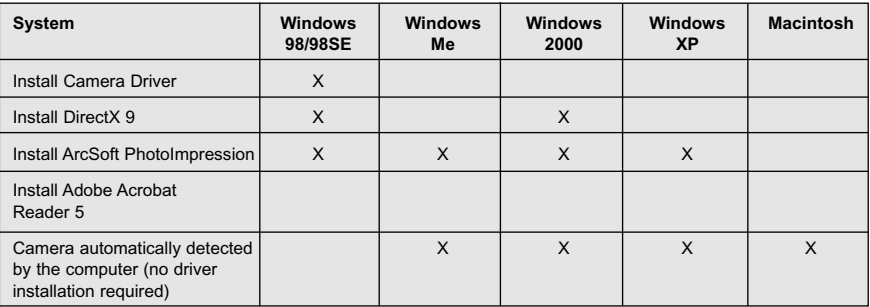

# **USING THE INSTALLER SPLASH SCREEN**

The installer will automatically detect which software applications need to be installed or if they are not necessary. This will be indicated by the buttons on the splash screen that appears when the CD-ROM is inserted into the computer:

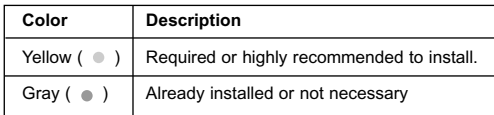

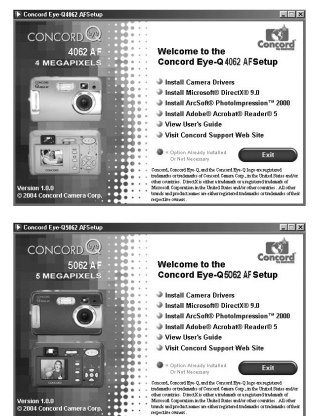

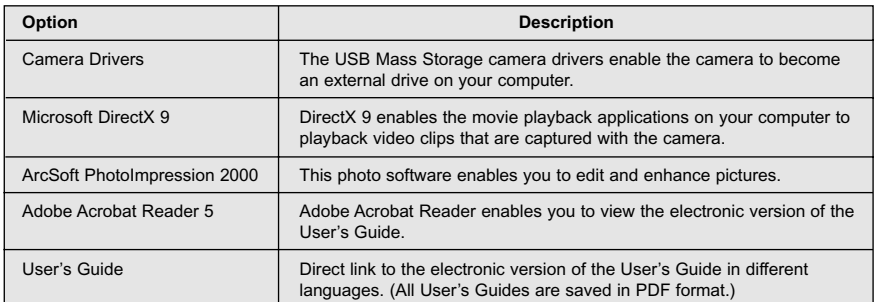

**En**

# **FLOW DIAGRAM FOR SOFTWARE INSTALLATION**

To transfer the pictures and video clips from internal memory or the memory card, the camera must be connected to a computer with the provided Mini-USB cable. Additional setup may be required by some operating systems before connecting the camera to the computer for the first time.

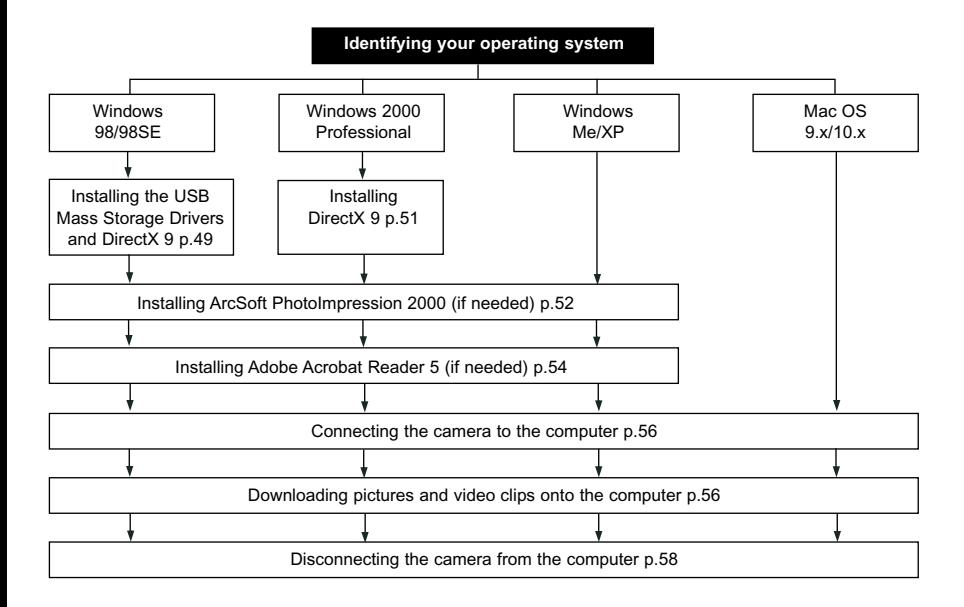

Data transfer may not function correctly if you have one of the operating systems listed below or you are using an add-on USB adapter or USB hub.

- Windows 95
- Windows NT 3.51/4.0
- Mac OS 8.6 or lower.
- Home built computer systems or computer systems without a factory installed operating system.
- Home installed operating system or upgrade to the operating system.

#### SOFTWARE INSTALLATION GUIDE

# **IDENTIFYING YOUR OPERATING SYSTEM**

#### **Windows**

- 1. Right click the **My Computer** icon on your desktop, and go to Properties.
- 2. The System Properties Box will appear. The information about your computer is listed under the system area.
- 3. Confirm that your computer is running one of the following operating systems and proceed to the page in the chart for installation instructions:

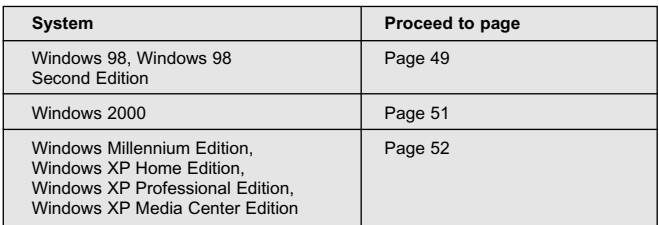

#### 4. Press **OK** to close the window

For Windows 98/98SE/Me/2000, if the **My Computer** icon is not on your desktop, click **Control Panel** icon from the Start Menu and double click on the **System** icon to open the System Property Box.

For Windows XP, if the My Computer icon is not on your desktop, click Control Panel icon from the Start Menu and click on the Performance and Maintenance icon, then click on the System icon to open the System Property Box.

#### **Macintosh**

- 1. In the Apple Menu on the Menu bar, select **About this Computer or Mac**.
- 2. A window will appear with the computers operating system version. Confirm that your computer is version 9 or higher.

No installation of software is necessary for Macintosh users; Please go to Page 56 to connecting your camera to the computer.

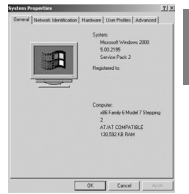

**En**

**En**

# **INSTALLING THE DRIVER AND DIRECTX 9 – WINDOWS 98/98SE**

**NOTE:** Do not connect the camera to your computer before the camera drivers and Microsoft DirectX 9 installation is completed.

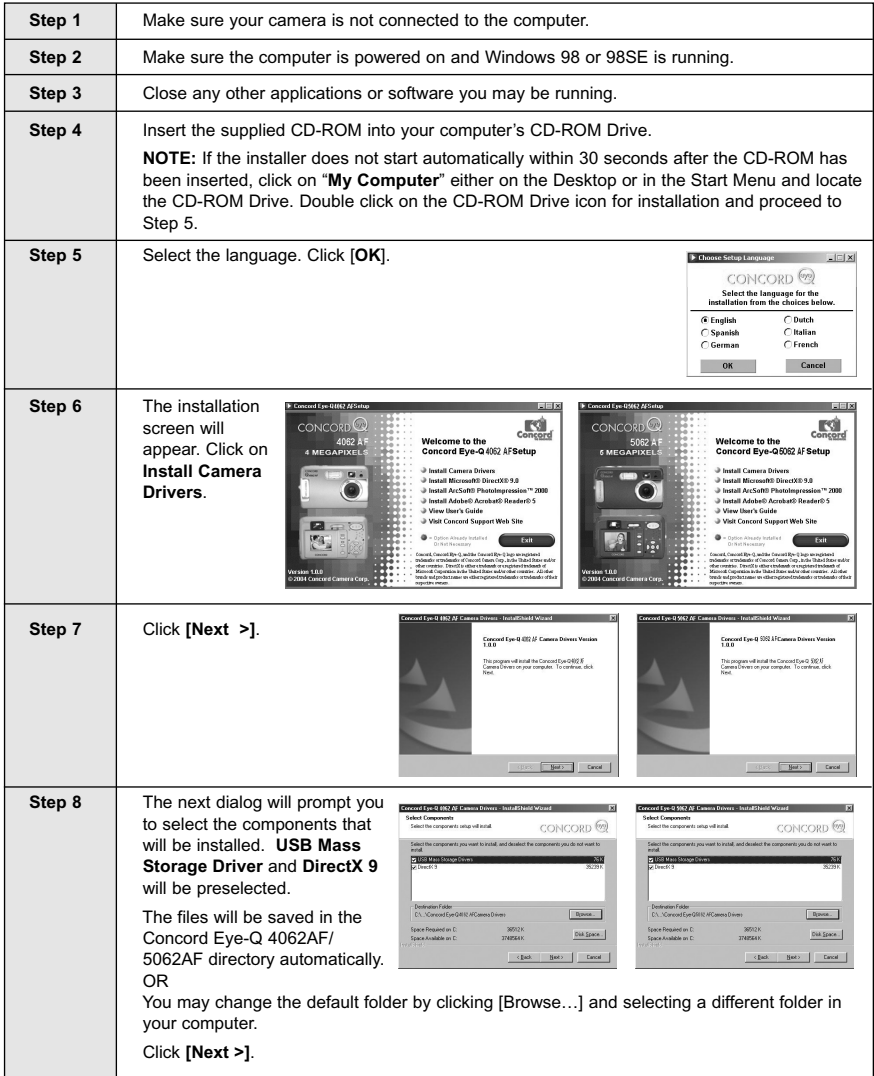

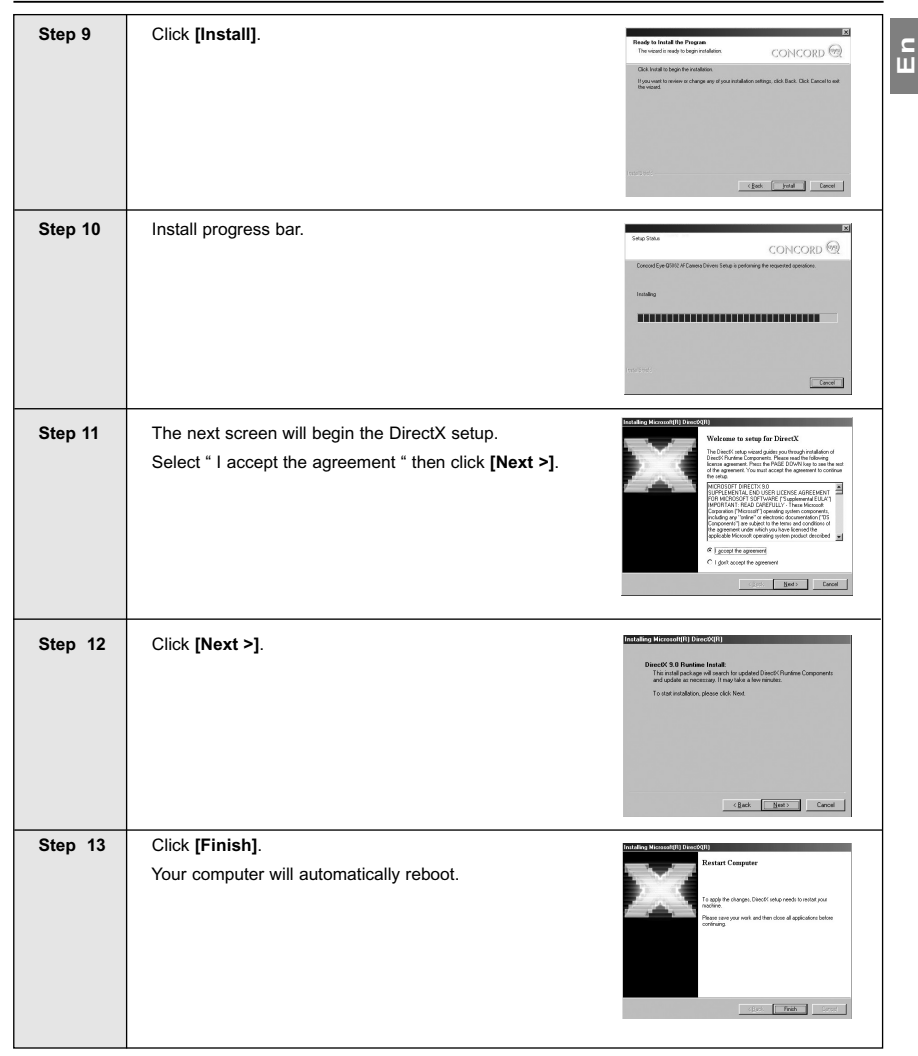

# **INSTALLING DIRECTX 9– WINDOWS 2000**

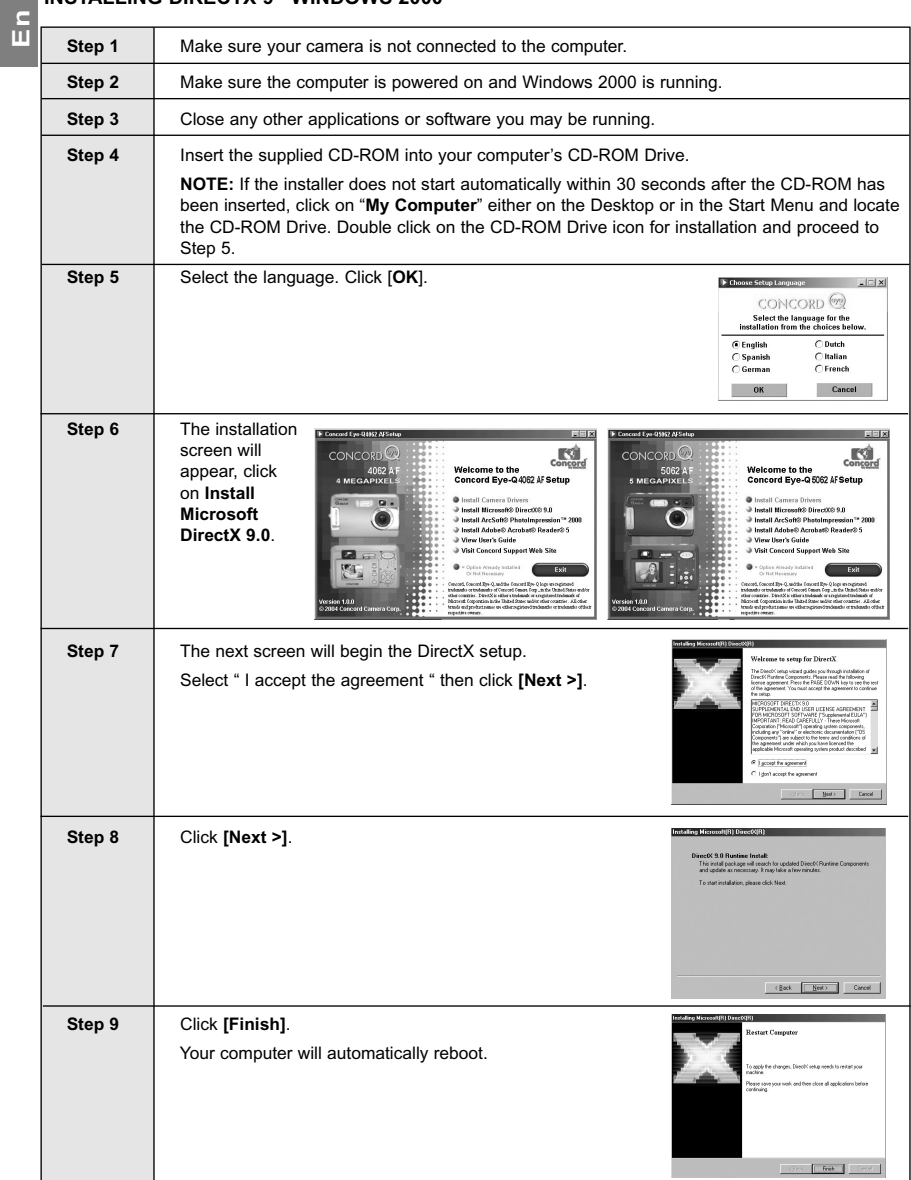

# **INSTALLING ARCSOFT PHOTOIMPRESSION – ALL WINDOWS USERS (OPTIONAL)**

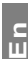

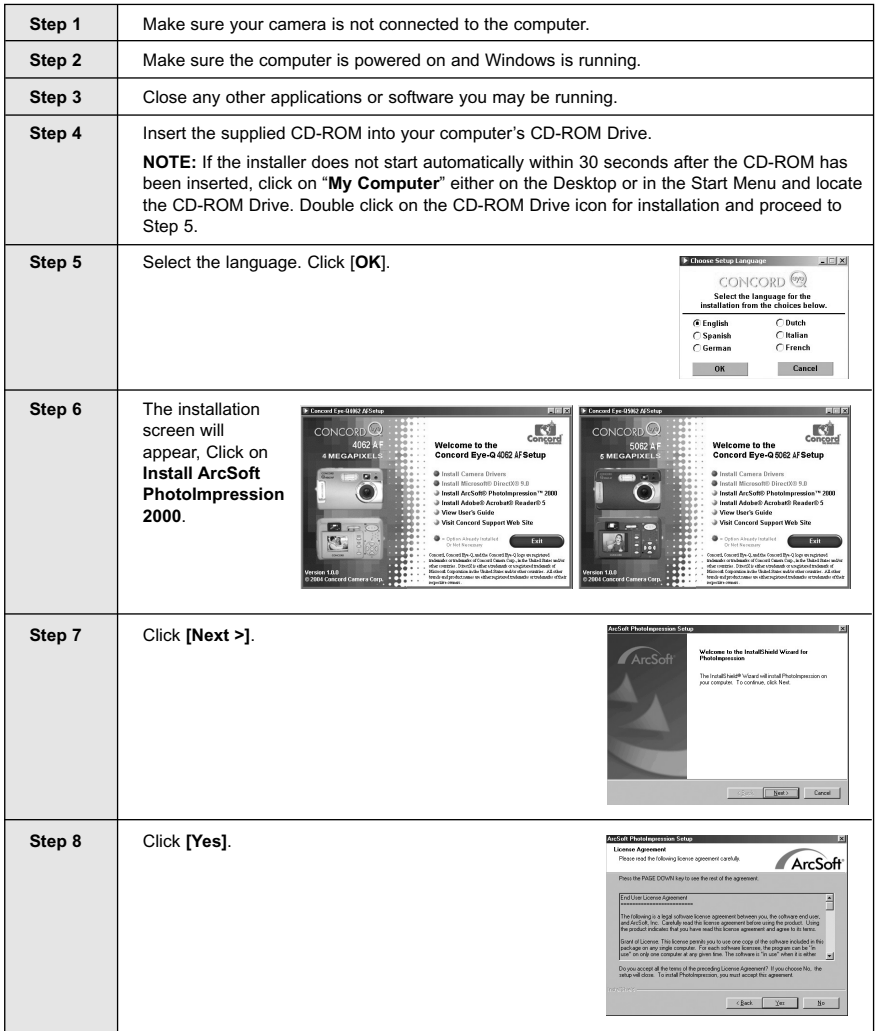

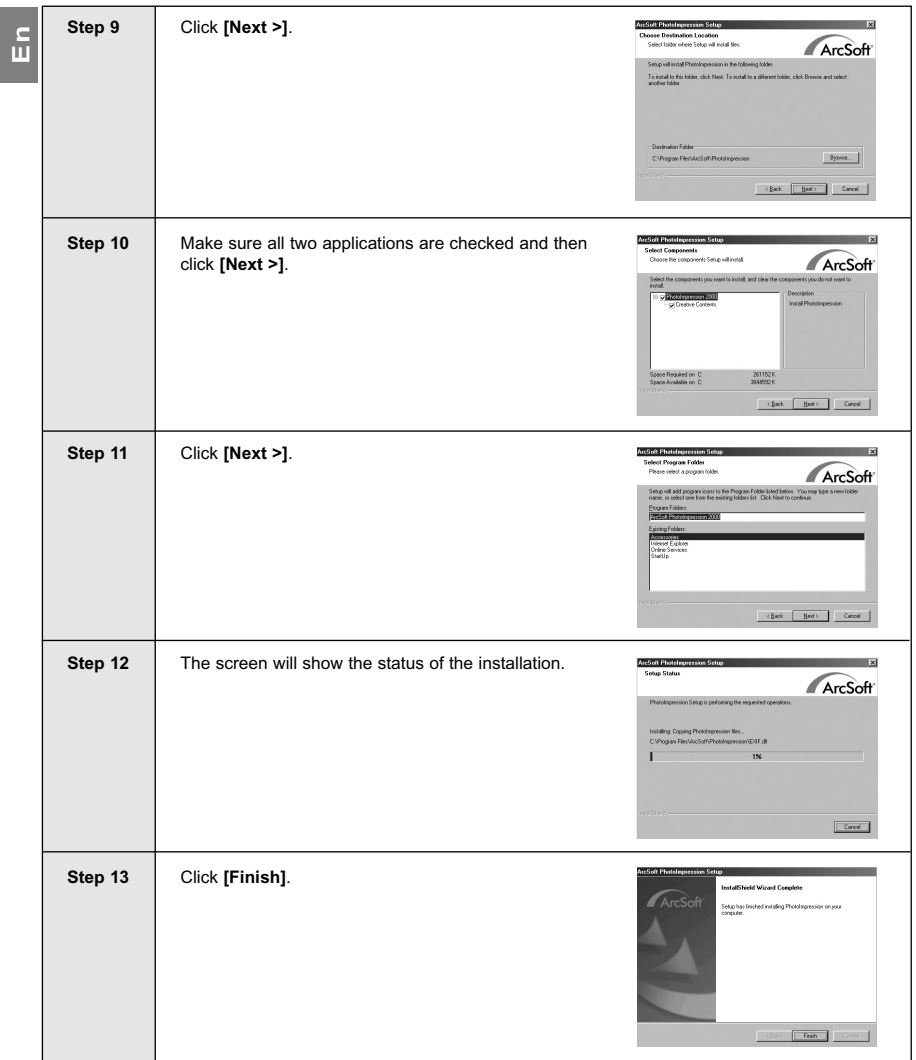

# **INSTALLING ADOBE ACROBAT READER 5- ALL WINDOWS USERS (OPTIONAL)**

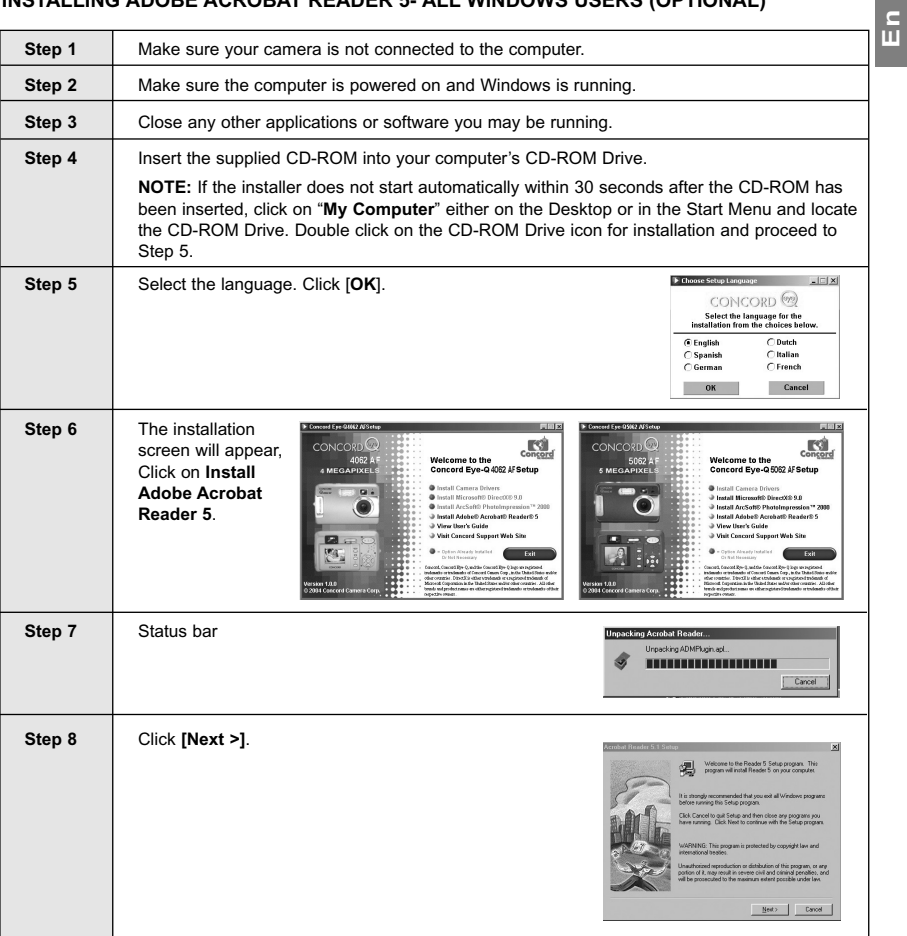

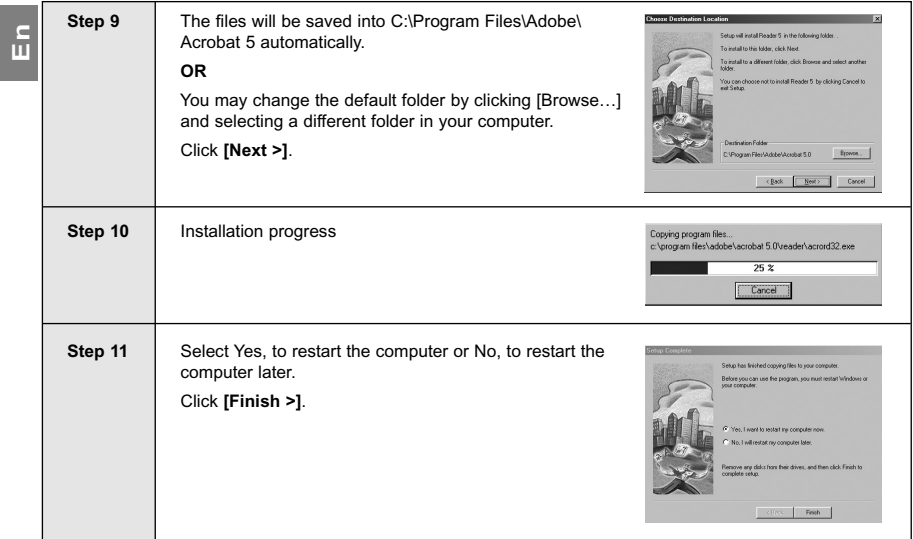

# **CONNECTING THE CAMERA TO THE COMPUTER**

**Note for Windows 98 and 98SE users:** Do not connect the camera to your computer before the camera drivers and Microsoft DirectX 9 installation is completed.

- 1. Power the camera on.
- 2. Connect the camera to the computer with the Mini-USB cable provided.
	- Plug the larger end of the Mini-USB cable that is included with the camera into your PC's USB port. (Please refer to your computer's documentation for more information on the location of the USB port.)
	- Plug the small end of the Mini-USB cable into the USB port located in the Cable Connection panel on the side of the camera.
- 3. When the camera is connected to the computer for the first time, the camera USB Mass Storage driver installation will begin. Please follow the on-screen instructions to complete the installation.

# **DOWNLOADING PICTURES AND VIDEO CLIPS ONTO YOUR COMPUTER**

**Note:** Windows 98/98SE users must install the camera driver and DirectX 9 first. (Page 49)

**Note:** Windows 2000 users must install DirectX 9 to view video clips on the computer. (Page 51)

#### *Downloading files from the camera:*

- Internal memory: Do not insert the memory card.
- Memory Card: Insert the memory card.

**Caution:** Do not attempt to open the battery/memory door to insert or remove the memory card and/or batteries when the camera is connected to the computer.

#### **FOR WINDOWS USERS**

#### *Downloading Pictures and Video Clips onto your computer:*

- 1. Connect the camera to the computer.
- 2. Double-click on My Computer.
- 3. Double-click Removable Disk.
- 4. Double-click DCIM.
- 5. Double-click 100\_4062 (for 4062AF)/100\_5062 (for 5062AF).
	- The pictures (JPEG) and video clips (AVI) stored in the internal memory or the memory card will be displayed.
- 6. Click and drag the files into a directory in your computer to save them.
	- To select all files, click Edit > Select all.

#### **FOR MACINTOSH USERS**

- 1. Connect the camera to the computer.
- After a few moments, the external hard drive will appear on the desktop.
- 2. Double-click the "CONCORD" removable drive that is on your desktop.
- 3. Double-click DCIM.
- 4. Double-click 100\_4062 (for 4062AF)/100\_5062 (for 5062AF).
- The stored pictures (JPEG) and video clips (AVI) stored in the memory card will be displayed.
- 5. Drag and drop the image you want to save in the computer.
	- To select all files, click Edit > Select all.

**Note:** You may also transfer the stored pictures and video clips onto your computer by using a memory card reader (sold separately.)

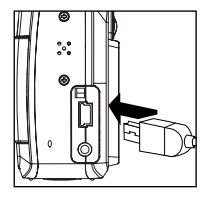

# **ENDING THE CAMERA TO THE COMPUTER**<br> **E E 1.** Connect the camera to the computer.<br> **E 1.** Connect the camera to the computer. **USING ARCSOFT PHOTOIMPRESSION (WINDOWS ONLY)**

- 1. Connect the camera to the computer.
- 2. Launch ArcSoft PhotoImpression software by clicking on Start-Programs-ArcSoft Camera Suite and choosing PhotoImpression from the application list on your screen. (fig. 1.1)

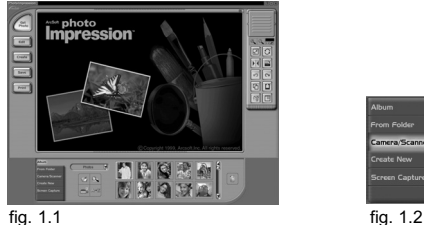

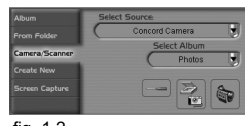

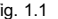

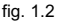

- 3. When the Application opens, click on the Camera/Scanner button.(fig. 1.2)
- 4. Click on the drop-down list under Select Source and choose Concord Eye-Q 5062 AF/Concord Eye-Q 4062 AF.
- 5. Click on the Camera/ Scanner Icon  $\begin{pmatrix} \frac{1}{2} \\ \frac{1}{2} \end{pmatrix}$ .
	- A second window will appear showing the contents (pictures) in the memory, and options on how to handle them. (fig. 1.3)

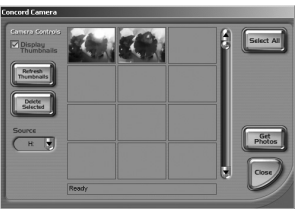

fig. 1.3

- 6. Select the picture you would like to view, edit or save by clicking on it. The selected image will be highlighted by a border. You may also click on Select All to choose all pictures.
- 7. Click on Get Photos.

The pictures will then be added to your album at the bottom of the application (fig. 1.4).

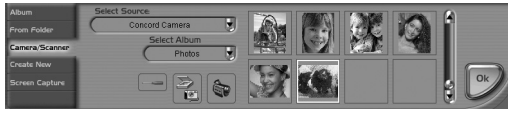

fig. 1.4

- 8. Click on Close to close the Camera Controls windows (as shown in fig. 1.3).
- 9. Double-click on the thumbnail or click on OK to open the photo.
- 10.Click on Edit to edit the photo. You may, for example,
	- Resize the photo by using the "Crop/Resize" tools.
	- Modify the photo by using the "Retouch" tools. For example, to remove red-eyes.
	- Add some text onto the photo by using the "Text" tools.
- 11. Click on Save to save the photo. Two options "Save" and "Save As" will be offered.
- 12.Click on Print to print the photo. You can choose one preferred way of printing: Standard Printing, Greeting Card/Multiple Printing or Thumbnail Printing.

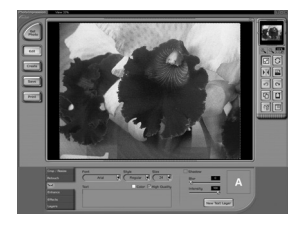

# **UNPLUGGING YOUR CAMERA FROM THE COMPUTER**

# *Windows 98/98SE:*

- 1. Double-click on My Computer.
- 2. Right-click on Removable Disk to display the menu.
- 3. Click on Eject in the menu.
- 4. Unplug the Mini-USB from the camera.

# *Windows ME/2000/XP:*

- 1. Click once on the "Unplug or Eject Hardware" icon on the right hand side of your task bar. (fig.1.1)
- 2. Select "Stop Concord Eye-Q 4062AF / 5062AF USB Mass Storage Device"
- 3. Click [**OK**] in the "Safe to Remove Hardware" prompt.
- 4. Unplug the Mini-USB from the camera. (fig.1.2)

# *Macintosh:*

- 1. Drag the "CONCORD" removable drive icon on the desktop to the Trash.
- 2. Unplug the Mini-USB cable from the camera.

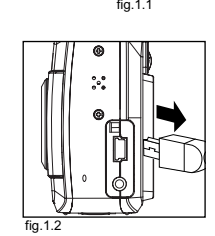

**En**

3:36 PM

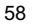

**En**

# **TV MODE**

# **CHANGING THE TV MODE SETTING**

The camera allows you to view individual files and take pictures or record clips on the television. To begin, check your television documentation to determine what video standard you should set your camera to either NTSC or PAL

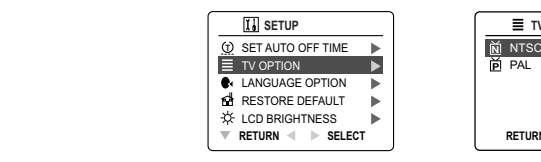

- 1. Slide the Mode switch to  $($   $\overline{0}$  $)$  Camera mode or  $(\Gamma)$  Review mode.
- 2. Press the **MENU** button.
- 3. Press  $\triangle$  or  $\nabla$  until Setup is highlighted.
- 4. Press  $\triangleright$  to enter the Setup menu.
- 5. In the Setup menu press  $\triangle$  or  $\nabla$  until TV is highlighted
- 6. Press  $\blacktriangleright$  to enter the TV submenu.
- 7. Press  $\triangle$  or  $\nabla$  to change the setting to NTSC or PAL and press OK.
- 8. Press the **MENU** button to exit.

# **CONNECTING THE CAMERA TO THE TELEVISION**

- 1. Connect the red sound terminal of the AV cable to the sound terminal marked AUDIO of your TV, and connect the yellow image terminal of the AV cable to the image input terminal jack marked VIDEO or VIDEO IN on your television.
- 2. Turn on your television.
- 3. Set the television to video mode according to the instructions in the owner's manual. (This is usually channel 3, 4 or AV).
- 4. Connect the other end of the cable into the VIDEO port located in the cable connection panel.

# **USING THE TV AS A LIVE VIEWFINDER**

- 1. Connect the camera to the TV.
- 2. Turn the camera on. The camera LCD will automatically turn off.
- 3. Slide the Mode Switch to ( $\overline{101}$ ) Camera Mode.
- 4. The TV will become a live viewfinder.

**Note:** You may record your TV Mode session by using your VCR. Please refer to your VCR documentation to learn more about recording.

# **REVIEWING PICTURES AND VIDEO CLIPS ON YOUR TV**

- 1. Connect the camera to the TV.
- 2. Turn the camera on.
- 3. Slide the Mode Switch to ( $\overline{0}$ ) Review Mode.
- 4. Press  $\triangle$  or  $\nabla$  to scroll through the saved pictures and video clips.
	- When an AVI file is displayed on the TV, press the **OK** button to view the video clip. The sound will be played via the TV set at the same time.
- 5. To view more options, press the **MENU** button to display the menu on the TV screen. Please refer to page 32/37 for further information.

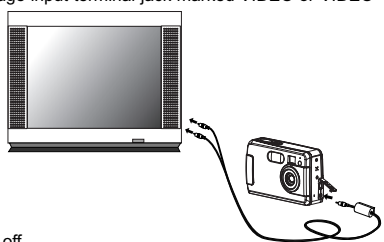

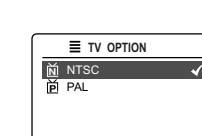

**RETURN SET** OK

# **ERROR MESSAGES**

Error Messages appears on the LCD when the memory is full or there is problem with the SD card.

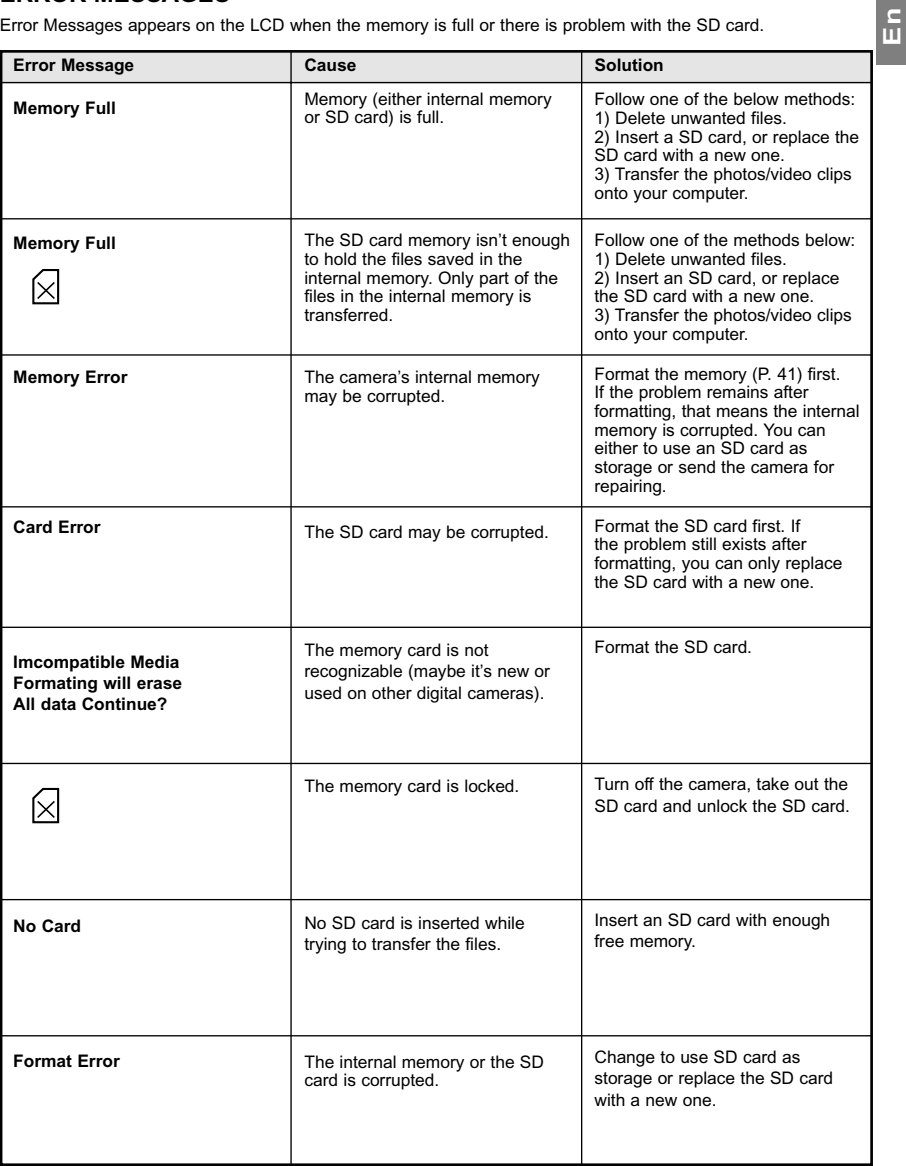

**En**

# **TROUBLESHOOTING**

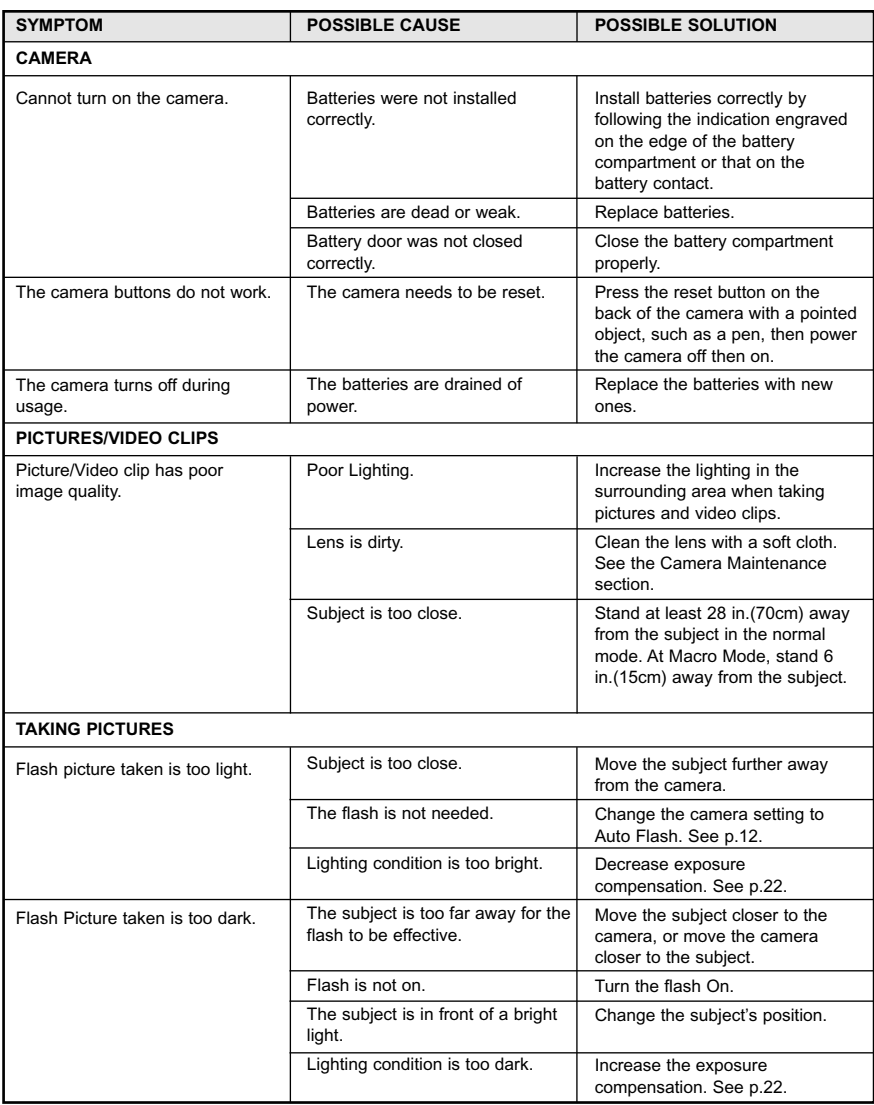

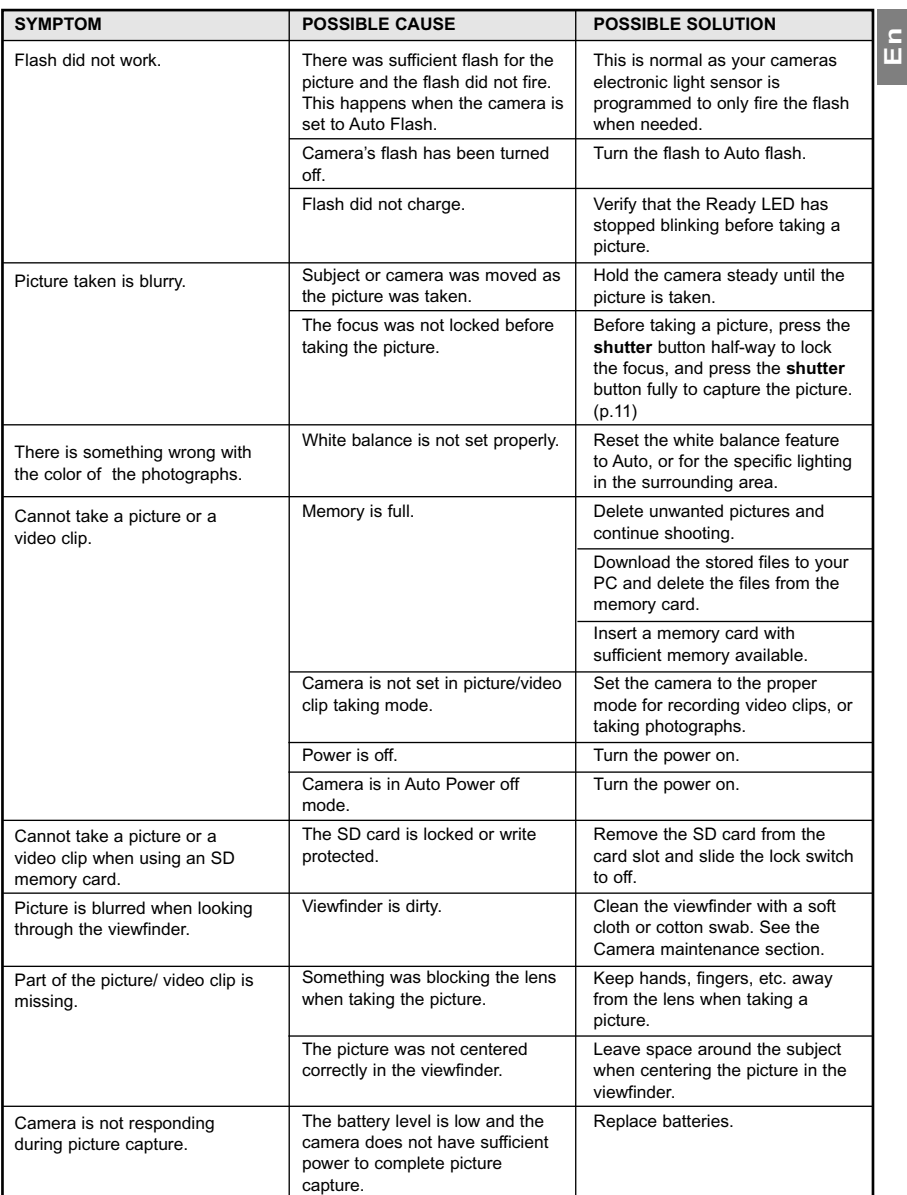

TROUBLESHOOTING

**En**

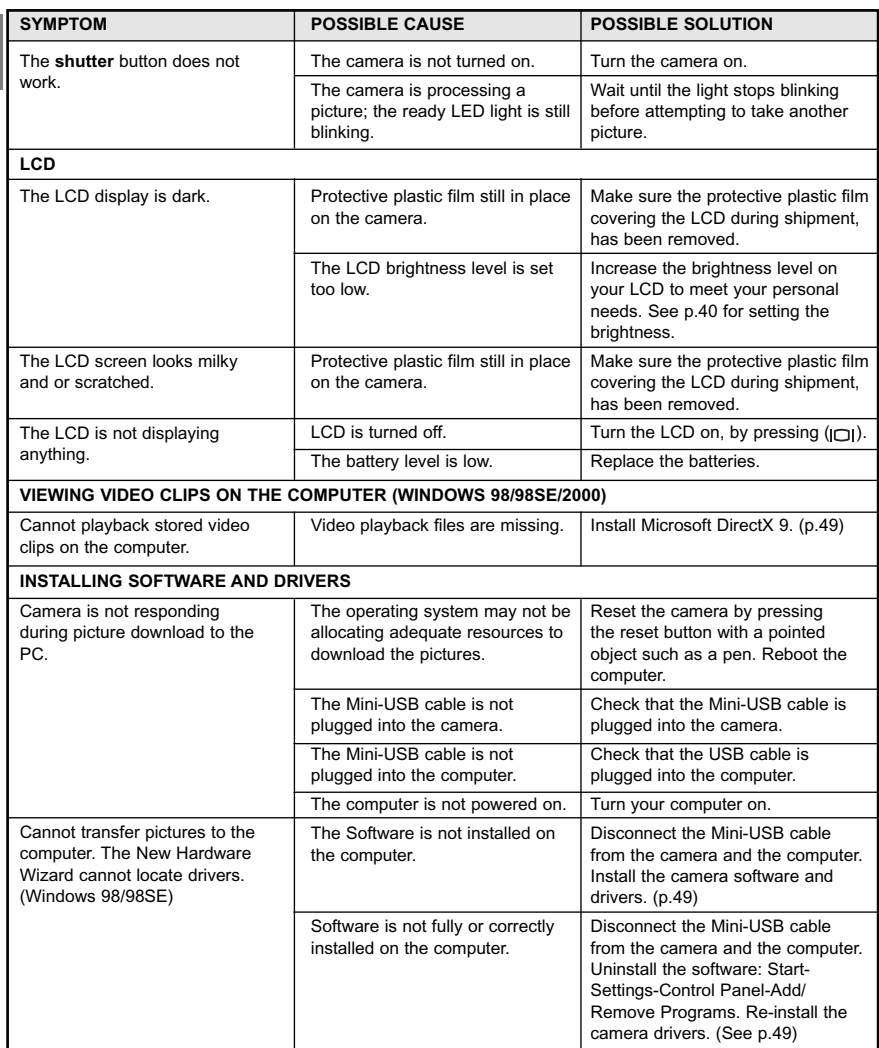

TROUBLESHOOTING

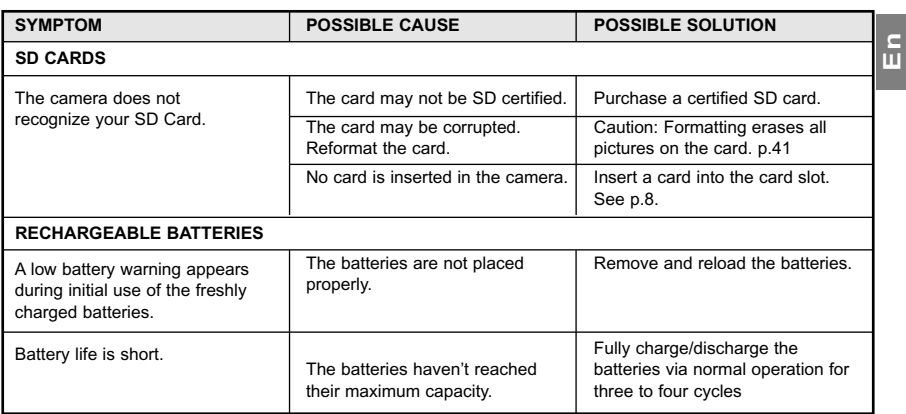

# **GETTING HELP**

**ENTING HELP<br>
FING HELP<br>
You can get help from our troubleshooting section, FAQ on our website or by contacting a customer support<br>
<b>III** representative. representative.

#### **Troubleshooting Section**

If you need help with your camera, refer to the Troubleshooting section of this manual on page 61.

#### **Website Customer Support/FAQ**

Please visit our customer support website at **www.concord-camera.com** to view the Frequently Asked Questions (FAQ) by clicking the appropriate camera model picture in the "Camera Support " Section. Most support issues are answered in the FAQ section. You can also E-mail us by clicking the E-mail address link to the customer support center in the "Camera Support" Section.

#### **Customer Support Before You E-mail or Call us**

If you have questions concerning the operation of the camera or software installation, you can speak to or email a customer service representative. Please have the following information available:

Operating System

Exact Error message received<br>Part Number

• (866) 522-6372

**Camera Information:** Computer Information:<br>
Name of camera model Contained Contained System Camera Serial Number<br>
Camera Info in camera (page 38): Computer Make and Model Camera Info in camera (page 38):<br>FW Version FW Version<br>FW Part Number<br>Fxact Frror message Date CD-ROM Comment

#### **For Camera Support please contact: Toll Free in the US and Canada:**

# **Toll Free in Europe:** UK: 0800-1696482

Spain: 900-973195 Germany: 0800-1800563 Italy: 800-781883 France: 0800-917599

# **Toll in Europe:**

 $+31-53-4829779$ 

Web: www.concord-camera.com For Camera Support via E-mail, please contact us at www.concord-camera.com.

#### **For ArcSoft Technical Support on Photo Editing Software, please contact: China**

**In the USA and Canada**  ArcSoft, Inc. 46601 Fremont Blvd. Fremont, CA 94538 Tel: (510) 440-9901 Fax: (510) 440-1270 E-mail: support@arcsoft.com

#### **Europe**

Unit 14, Shannon Industrial Estate Shannon, Co. Clare, Ireland Tel: +353 (0) 61-702087 Fax: +353 (0) 61-702001 E-Mail: europe@arcsoft.com

#### ArcSoft Beijing Co., Ltd. No. 6 South Capital Gym Road Beijing New Century Hotel Office Building, #1060 Beijing 100044, China Tel: 8610-6849-1368 Fax: 8610-6849-1367 E-Mail:tech@arcsoft.com.cn

#### **Latin America Local calls only**

Tel (Brazil): 00817-200-0709 Tel (Chile): 800-202-797 E-Mail: latinsupport@arcsoftsupport.com

#### **Japan**

ArcSoft Japan 9F, 1-21-9, Higashi-Gotanda, Shinagawa-ku, Tokyo 141-0022, Japan Tel: +81-3-5795-1392 Fax: +81-3-5795-1397 E-Mail: support@arcsoft.jp

# **Taiwan**

ArcSoft Inc. Taiwan Branch Tel: +886 (0) 2-2506-9355 Fax: +886 (0) 2-2506-8922 E-Mail: support@arcsoft.com.tw

# **CAMERA SPECIFICATIONS**

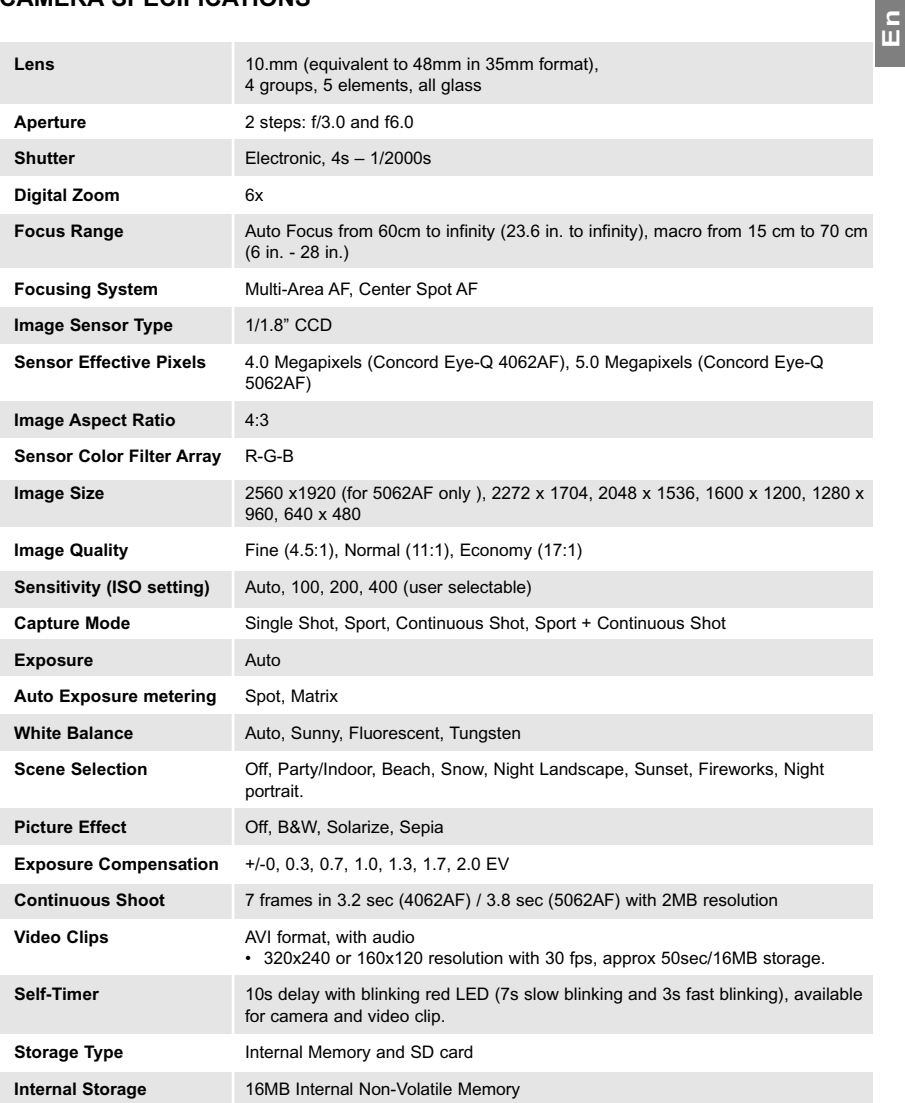

# *Images Stored on 16MB memory (approx.):*

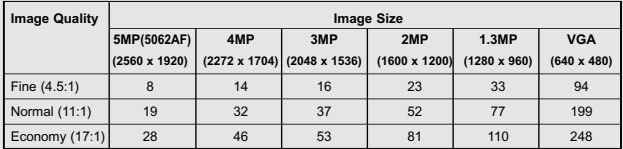

# *Images Stored on 32MB memory (approx.):*

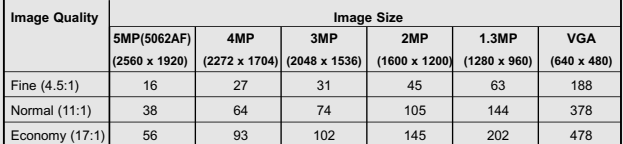

# *Images Stored on 64MB memory (approx.):*

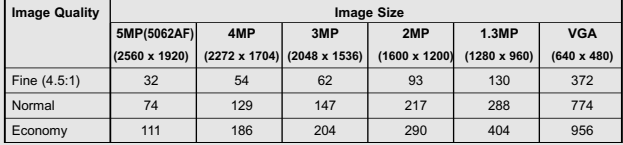

# *Images Stored on 128MB memory (approx.):*

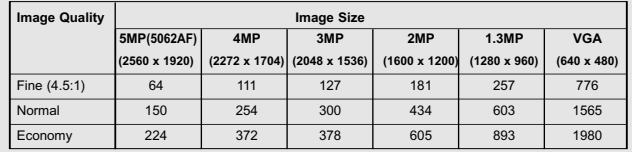

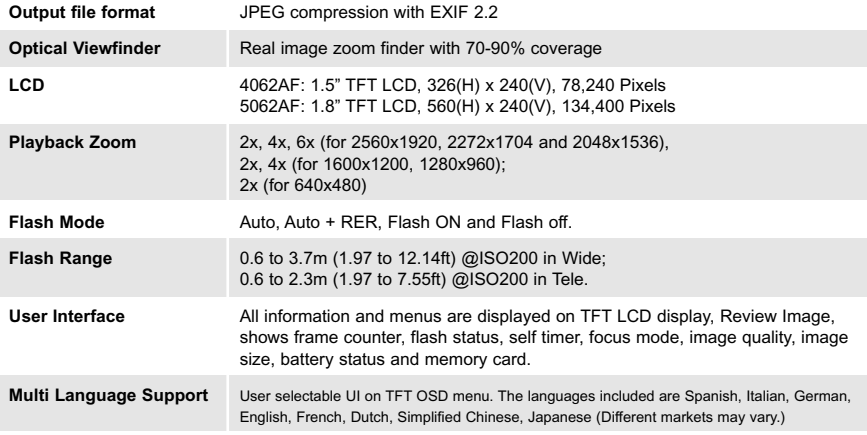

# CAMERA SPECIFICATIONS

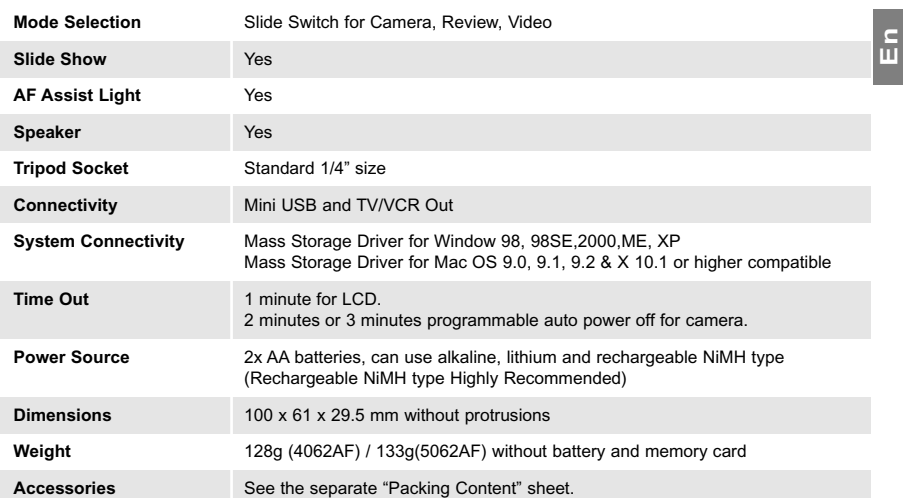

# **En** SAFETY TIPS AND MAINTENANCE **SAFETY TIPS AND MAINTENANCE**

#### *Cleaning the camera body:*

1. Please use a soft dry cloth to clean the camera.

#### *Cleaning the lens, viewfinder and LCD:*

- 1. Blow off dirt or dust with a blower or canned air.
- 2. Gently wipe the lens, viewfinder and/or LCD with a micro-fiber cloth.
- 3. To remove dirt or residue, moisten the cloth with lens cleaning fluid and gently wipe the lens, viewfinder and/or LCD.

**CAUTION:** Do not apply the fluid directly onto the lens, viewfinder or LCD.

#### *Cleaning the battery contacts:*

As a matter of routine operation and handling, should any debris or foreign contaminant deposit itself on the battery contacts in the camera and/or on the batteries, follow steps below to clean the battery contacts to ensure proper electrical operation:

- 1. Wet the tip of a cotton bud/swab with rubbing alcohol and squeeze the excess alcohol from the bud/swab.
- 2. Wipe the battery contacts inside the camera battery compartment and both ends of the batteries lightly with the damp bud.
- 3. Allow the contacts to dry before placing batteries in the camera.

#### **Caution:**

- 1) Do not press hard during cleaning, as this will cause damage to the battery contacts.
- 2) Do not use water to clean the contacts, as this will increase the chance of oxidation.
- 3) Do not use Acetone or Nail Polish remover to clean the contacts as this may adversely affect camera operation.

**En**

# **SAFETY TIPS**

#### *Precautions for the camera:*

- Do not attempt to modify this camera in any way. This may cause a fire, electric shock or severe damage to the camera.
- Do not use the flash in close proximity to people or animals.
- When taking photographs, never point the lens of the camera directly into very strong light.
- Please do not use this product in close proximity to flammable or explosive gases as this could increase the risk of explosion.
- For safety reasons keep this product and accessories out of reach of children or animals to prevent accidents.
- Do not swallow batteries or small camera accessories.
- Keep the camera away from water and other liquids, and never let it get wet. Do not use outdoors when it is raining or snowing.
- Should any form of liquid enter the camera, do not use it. Switch the camera off, and then remove the batteries. Do not continue to use the camera as this may cause a fire or electric shock.
- Do not insert or drop metallic or inflammable foreign objects into the camera through access points e.g. card slot and battery chamber. This may cause a fire or electric shock.
- Do not operate this camera with wet hands. This could pose a risk of electric shock.
- Under the environment with electrostatic discharge, the camera may malfunction and require the user to reset the camera.
- Under the environment with electrical fast transients (EFT), the camera may lose function and require user to reset the camera.
- Shielded cables must be used with this unit to ensure compliance with the Class B FCC limits.
- Please avoid using the camera in high or low temperature. Operation temperature range 32˚F 104˚F (0˚C  $-40^{\circ}$ C).
- It is normal that the temperature of the camera body rises after being in use for a long period.
- Do not leave this camera in places subject to extremely high temperatures, such as in a sealed vehicle, under direct sunlight, or in other places with extreme variances in temperature. Exposure to extreme temperatures

may adversely affect the camera's internal components and could cause a fire.

- Always use the camera and its accessories in a well-ventilated area.
- Allowing dust to accumulate in the camera over a long period of time is hazardous and in extreme circumstances may cause a fire. It is best to clean your camera prior to seasonal periods of high humidity.

#### *Precautions for batteries:*

- Use 2x AA batteries only.
- Dispose of the batteries in a manner that complies with applicable laws.
- Leakage, overheating, or burst batteries could result in fire or injury.
- Do not short circuit, heat or dispose of batteries in fire.
- Do not use old batteries with new ones, or mix brands of batteries.
- Ensure the batteries are positioned correctly with regard to polarity (+/-).
- Batteries may lose power if kept inside the camera for a long time without using. Please remove the batteries while the camera is not in use.
- Do not use manganese batteries as they cannot supply sufficient power to support the camera's operations. Batteries may not work normally under 32˚F (0˚C).

#### *Precautions for SD Memory Cards:*

- In the event of malfunction or damage, it is possible that data may be lost. Concord Camera is not responsible in any way for such data loss.
- Do not touch the terminals with hands or metal objects.
- Keep dust, water and foreign objects away from the terminal section.
- Avoid heat, liquid and direct sunlight when using and when storing.
- Do not open the battery/card cover or remove the SD Memory Card while data is being read or written.
- Do not dismantle or modify.
- The recorded data may be lost if the card is affected by strong static electricity, electrical shock, during card
repair or malfunction.

- FRETY TIPS AND MAINTENANCE<br> **E** repair or malfunction.<br> **C** When using SD Memory Cards do not change the attributes (read-only, etc.) of the files (pictures (JPEG) or<br> **LI** video clips (AVI) on the card. Doing so may p video clips (AVI) on the card. Doing so may prevent the camera from working properly when deleting, etc.
	- Do not change the file names or the directory name of the pictures or video clips using a computer or save files other than pictures or video clips taken by this camera onto the SD memory card. Pictures or video clips that have been edited or added to the SD memory card with the computer may not play back and it may cause the camera to malfunction.
	- The SD Memory Card includes a write-protect switch. Sliding this switch downward prevents data from being written to the card and pictures and video clips saved on the card are protected.
	- Please note that pictures and video clips cannot be taken or deleted when the write-protect switch is on.
	- When using a large-capacity card, writing, reading and deleting may take some time.
	- Do not store the card in places with high humidity, dusty places or where static electricity or electromagnetic fields are likely to occur.

 Images stored in the memory card may be ruined or damaged if you turn off the camera while it is in process of reading, writing or formatting etc.

- SD cards are delicate electronic devices. Please do not bend or drop them
- Please do not place the SD card in or near to an environment of strong electronic or magnetic fields such as loud speakers or TV receivers.
- Please keep the SD card in its bag or case when not in use.
- It's normal that the SD card is warm after use.
- Please make sure you switch off the camera before you remove the SD card.
- Do not open the battery/memory card door or remove the SD Memory Card while the camera is reading, writing or formatting the card.

# **REGULATOR INFORMATION**

## **FCC** FCC INFORMATION

**FCC WARNING:** This equipment meets the limits for a Class B digital device, pursuant to Part 15 of FCC rules. Only the cable supplied with the camera should be used. Operation with other cables is likely to result in interference to radio and TV reception and could void the user°Øs authorization to operate this equipment. This device complies with Part 15 of the FCC Rules. Operation is subject to the following two conditions:

- This device may not cause harmful interference.
- This device must accept any interference received, including interference that may cause undesired operation.

#### *Tested to comply with FCC standards for HOME OR OFFICE USE*

Changes or modifications not expressly approved by the manufacturer may void the user°Øs authority to operate this equipment.

#### **USER INFORMATION**

**NOTE:** This equipment has been tested and found to comply with the limits for a class B digital device, pursuant to Part 15 of the FCC Rules. These limits are designed to provide reasonable protection against harmful interference in a residential installation. This equipment generates, uses and can radiate radio frequency energy and, if not installed and used in accordance with the instructions, may cause harmful interference to radio communications. However, there is no guarantee that interference will not occur in a particular installation.

If this equipment does cause harmful interference to radio or television reception, which can be determined by turning the equipment on and off, the user is encouraged to try to correct the interference by one or more of the following measures:

- Reorient or relocate the receiving antenna.
- Increase the separation between the equipment and receiver.
- Connect the equipment into an outlet on a circuit different from that to which the receiver is connected.
- Consult the dealer or an experienced radio/TV technician for help.

### **VCCI INFORMATION**

This is a Class B product, to be used in a domestic environment, based on the Technical Requirement of the Voluntary Control Council for Interference (VCCI) from Information Technology Equipment. If this is used near a radio or television receiver in a domestic environment, it may cause radio interference. Please install and use the equipment according to this instruction manual.

- This product is in conformity with Directive 89/336/EEC.

Concord, Concord Eye-Q and the Concord Eye-Q logo are registered trademarks or trademarks of Concord Camera Corp., in the United States and/or other countries. Microsoft and Windows are either registered trademarks or trademarks of Microsoft Corporation in the United States and/or other countries. Mac and Macintosh are registered trademarks or trademarks of Apple Computer, Inc. in the U.S. and other countries. All other brands and product names are either registered trademarks or trademarks of their respective owners.

Visit Concord on the Internet www.concord-camera.com

Concord Eye-Q 4062 AF/5062 AF User's Guide Copyright 2004 Concord Camera Corp.

Version 1.0 514173-00 R1